# Мастер-класс

# 1С: ПРЕДПРИЯТИЕ 8.2

# Задача

Создать простейшую систему СRМ (Castomer Relationship Management) - управление взаимоотношениями с клиентами, которая позволит:

- ⚫ хранить информацию обо всех друзьях и знакомых т.е. вести базу контактов. ;
- ⚫ учитывать различные события как прошедшие, так и будущие;
- ⚫ фиксировать финансовые потоки поступление и расход денег, связанные как с друзьями, так и с событиями.
- ⚫ Интерфейс программы должен быть простым и удобным

 **1. Подсистемы** служат для того, чтобы группировать объекты конфигурации по их функциональной принадлежности. Используя подсистемы, в дальнейшем легко можно будет формировать, например, интерфейсы программы - то есть то, как программа будет представлять свою функциональность пользователю.

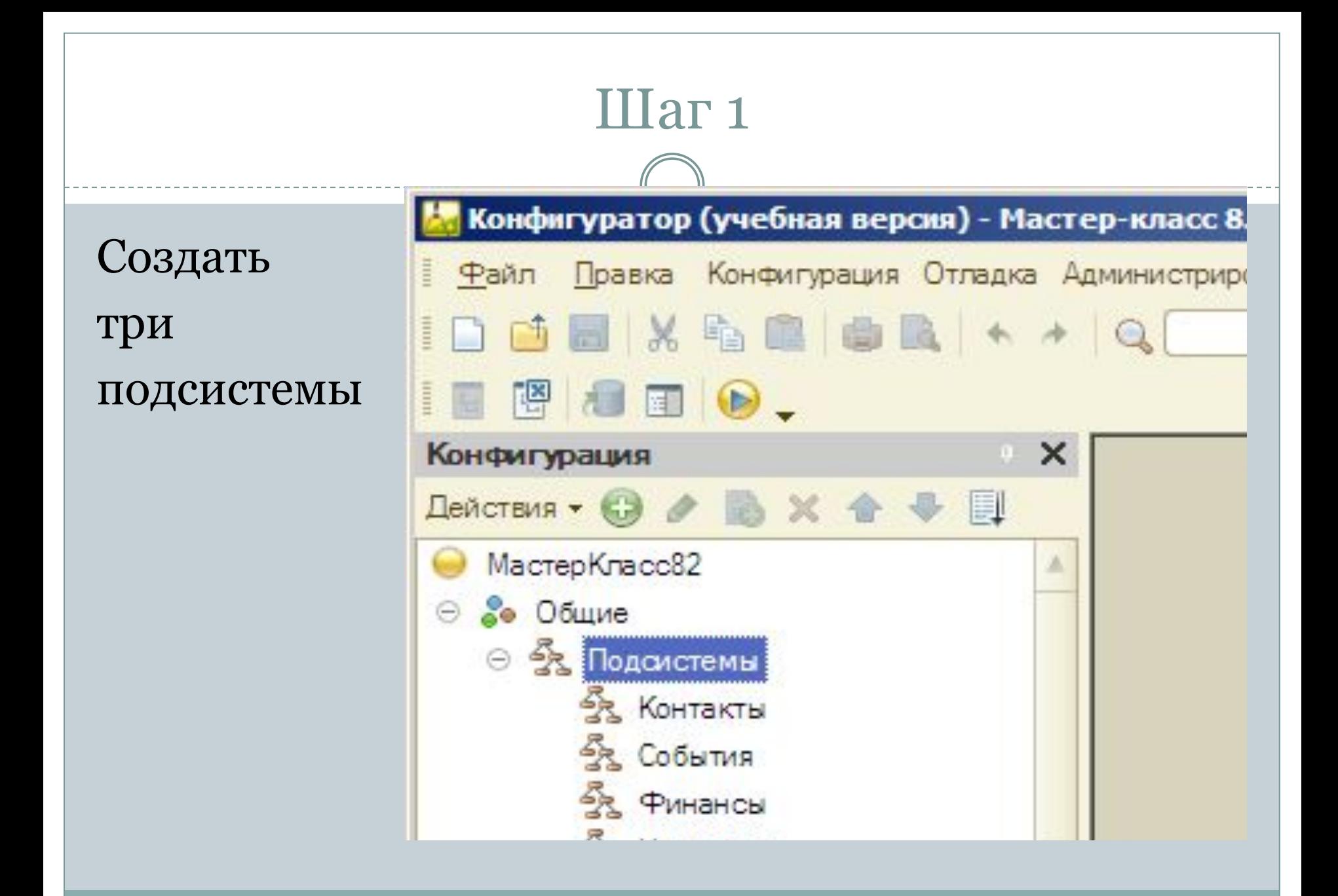

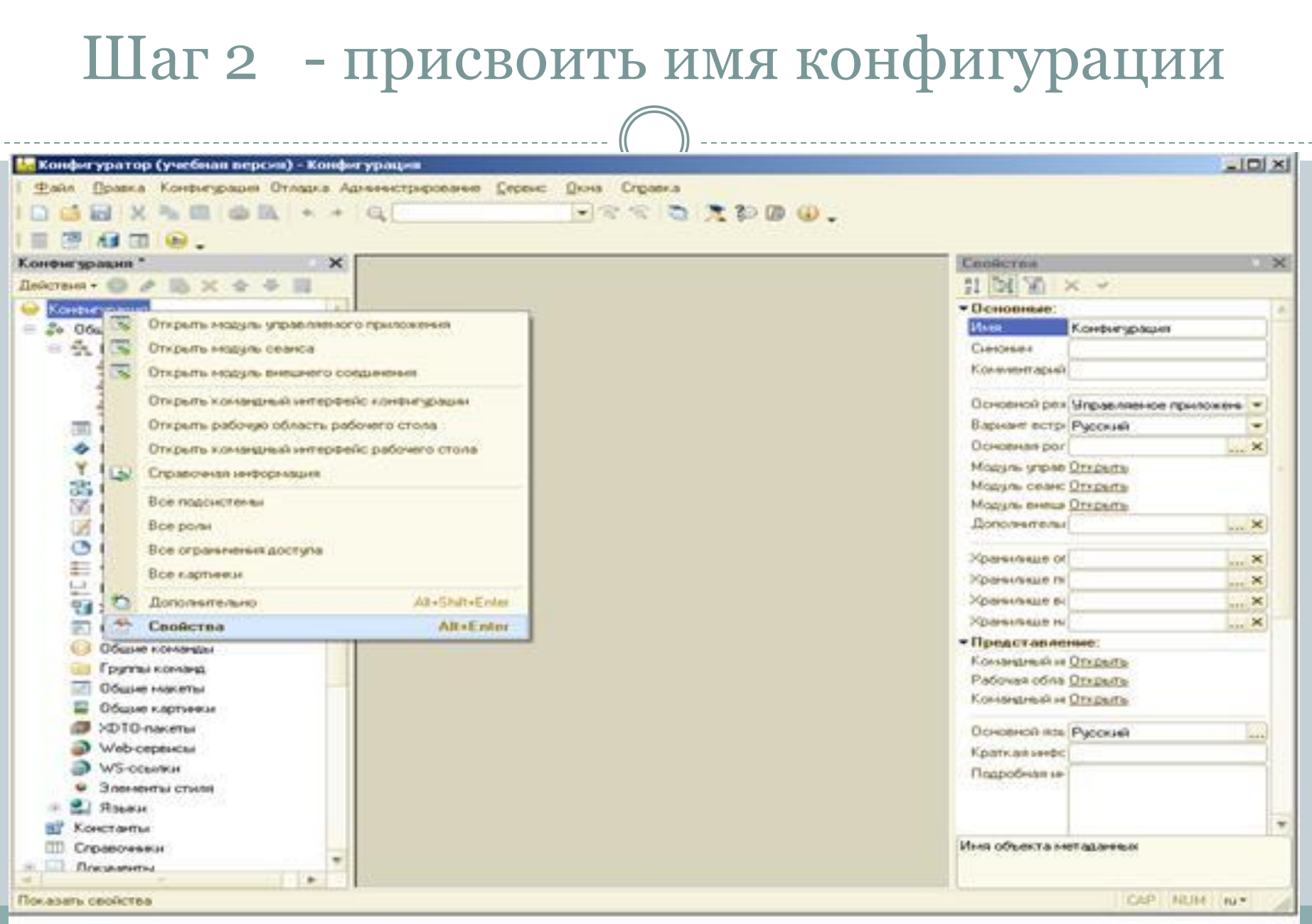

### Ȁаг 3 – создание справочников

### ⚫ 3.1 Справочник **ВидыКонтактов** подсистема - **Контакты**

### ⚫ В режиме отладки заполнить справочник

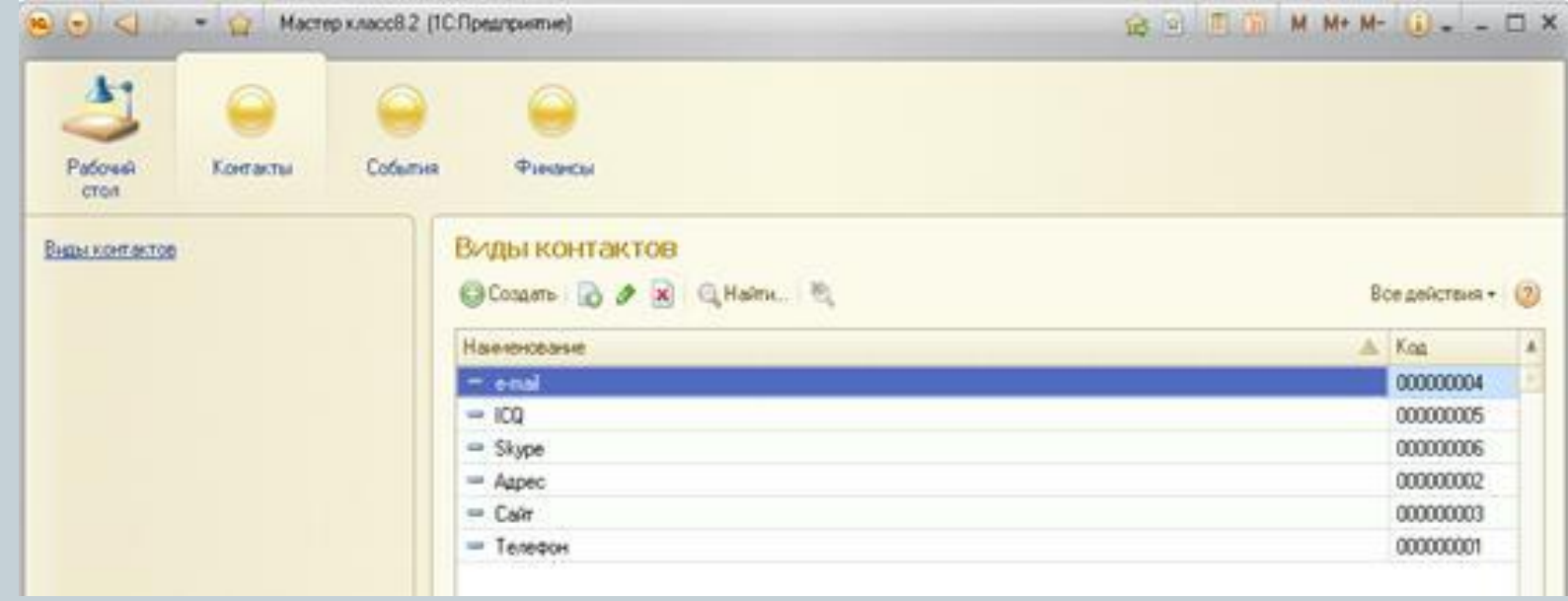

# Шаг 3 - создание справочников • 3.2 Справочник СтатусыДрузей подсистема - Контакты Наименование - длина=150 В режиме отладки заполнить справочник

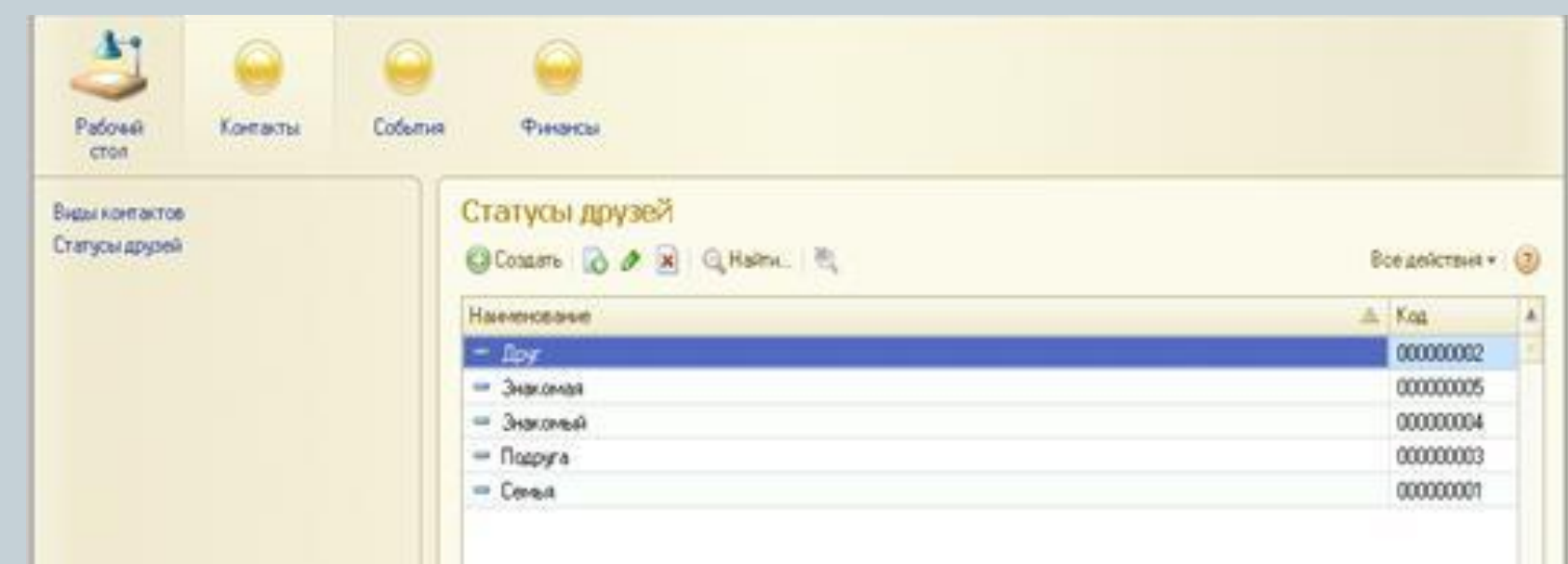

### Ȁаг 3 – создание справочников

### 3.3 Справочник **Друзья** подсистема - **Контакты Наименование - длина=150** Реквизиты:

- ⚪ **Пол** Перечисление.Ссылка.Пол
- ⚪ **Статус** СправочникСсылка.СтатусыДрузей
- ⚪ **Комментарий** Строка (длина переменная)
- Табличная часть **Контакты**

### Реквизиты

- ⚪ **ВидыКотактов** СправочникСсылка.ВидыКонтактов
- ⚪ **Значение** строка длиной 1024

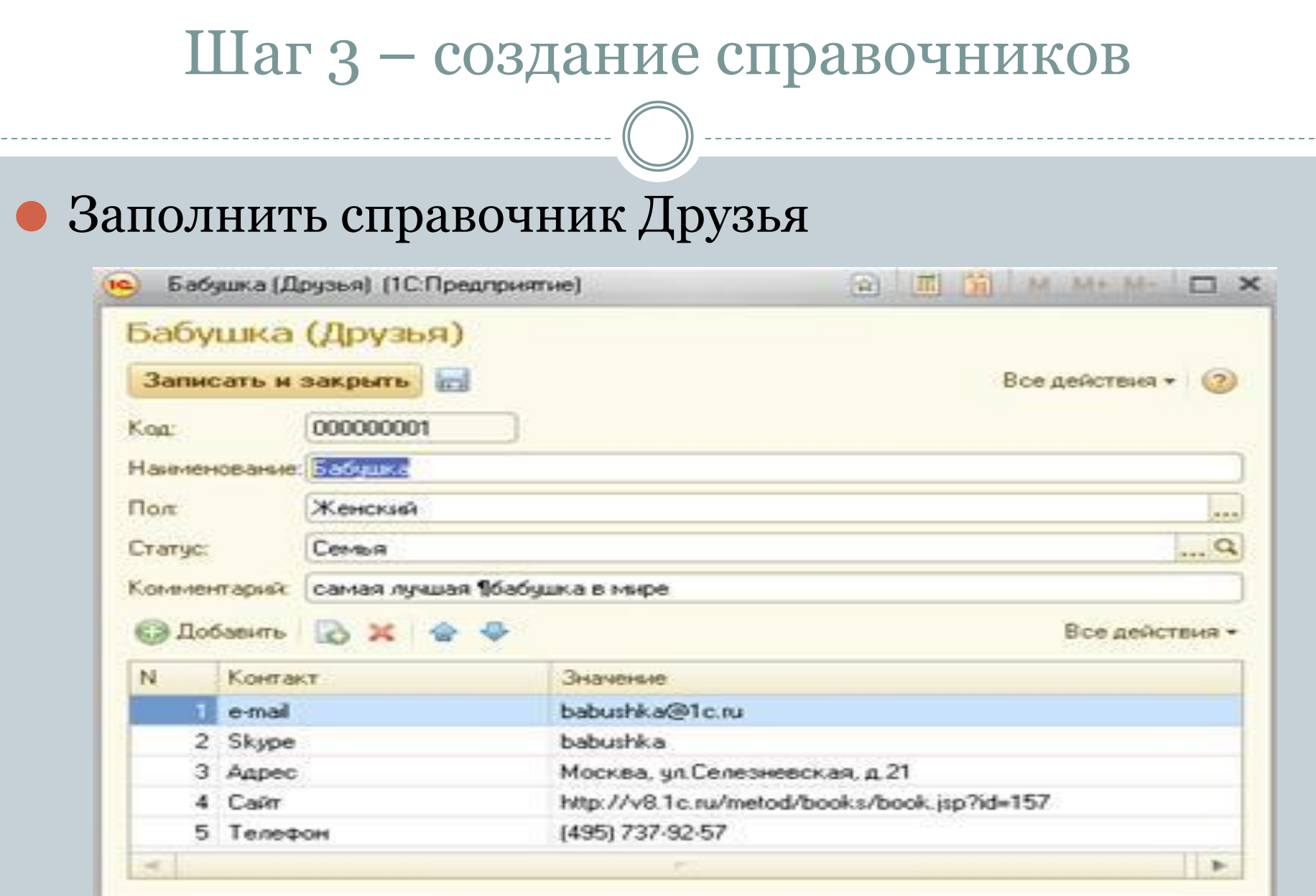

### Шаг 3 - создание справочников

### • 3.4 Справочник СтатусыСобытий подсистема - События Наименование - длина=150

В режиме отладки заполнить справочник

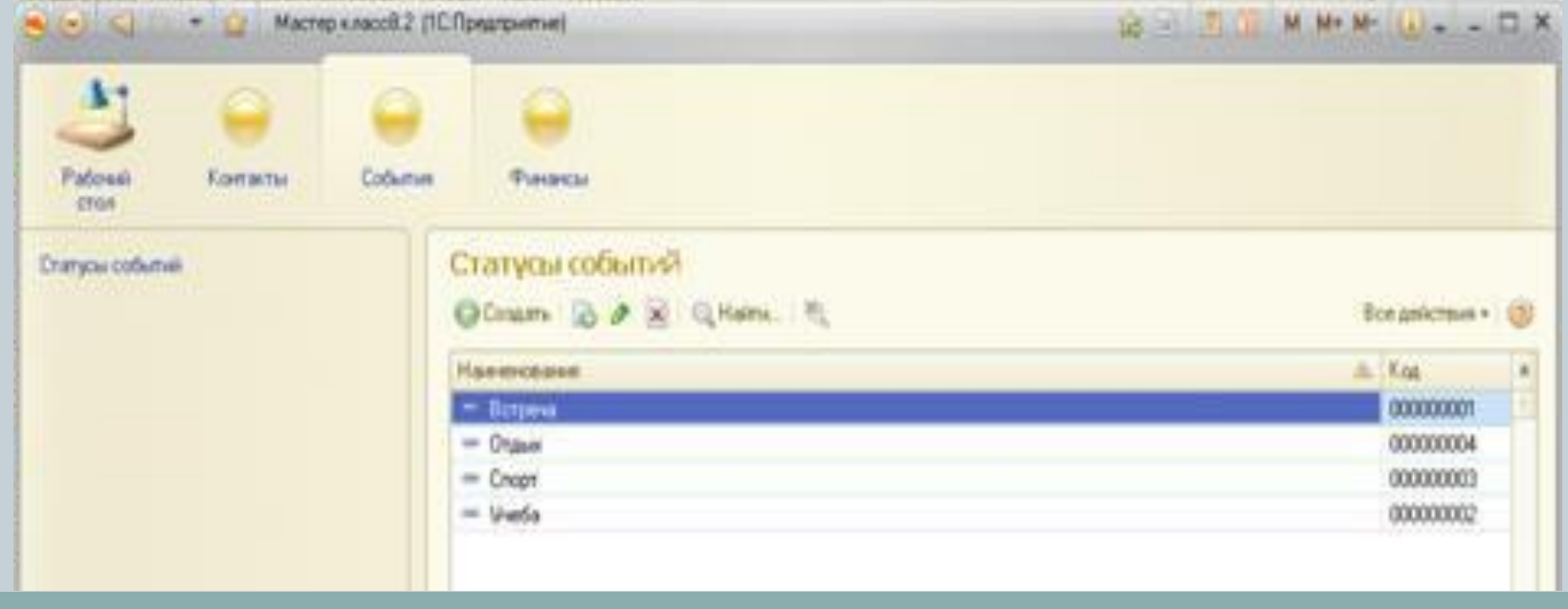

### Ȁаг 3 – создание справочников

### 3.5 Справочник **События** подсистема - **События Наименование - длина=150** Реквизиты:

- ⚪ **ДатаНачала** Дата, состав даты Дата и Время
- ⚪ **ДатаОкончания**, Дата, состав даты Дата и Время
- ⚪ **Статус**, СправочникСсылка.СтатусыСобытий
- ⚪ **Описание**, Строка, неограниченная длина
- Табличная часть **Участники**
	- ⚪ **Друг** СправочникСсылка.Друзья
	- ⚫ В режиме отладки заполнить справочник

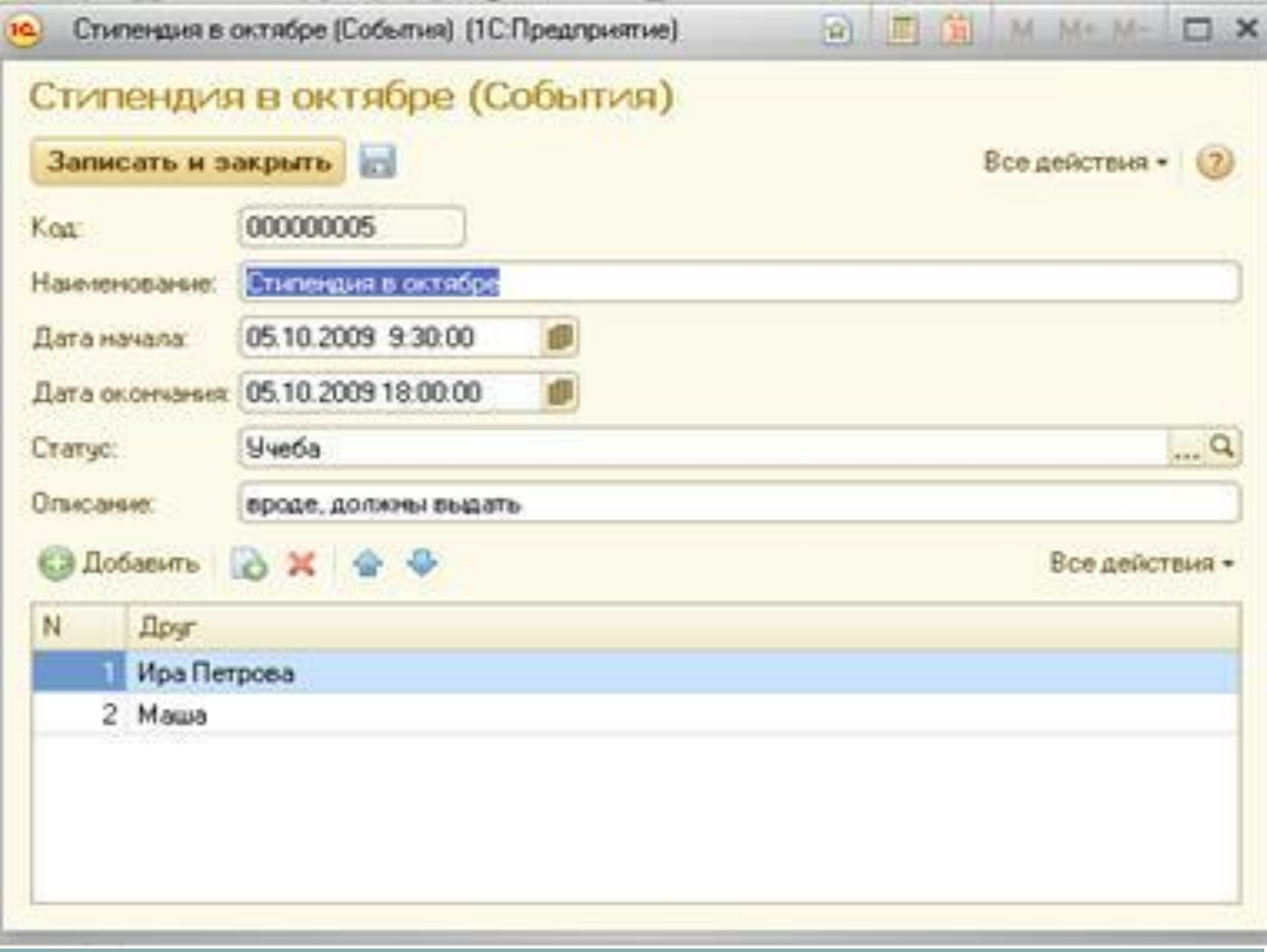

# Регистры

- ⚫ Для хранения данных о движениях каких-либо сущностей (например, финансов) используются специальные объекты конфигурации – регистры.
- ⚫ Документы, которые отражают события финансовой деятельности, заносят свои данные в эти регистры.
- ⚫ Отчеты строятся по данным этих регистров

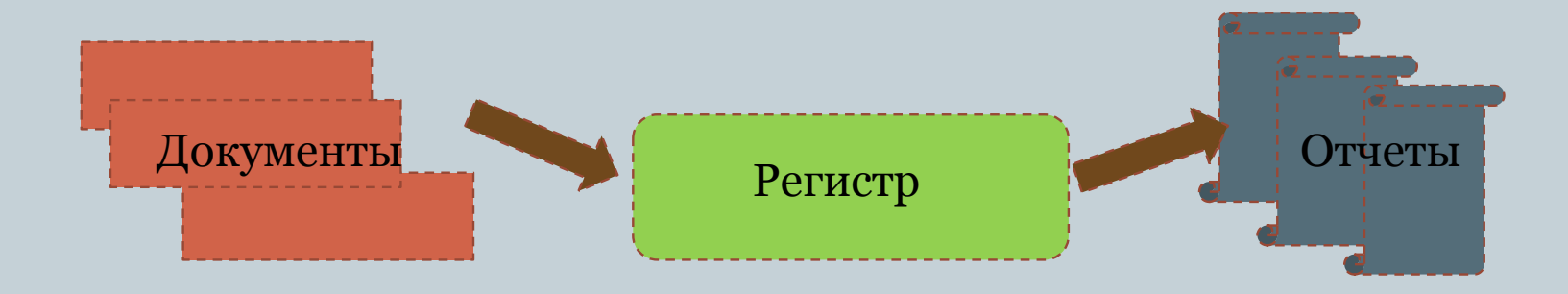

### Ȁаг 4 – создание регистра

⚫ Регистр накопления **ФинансовыеОперации** Подсистема - **Финансы**

⚫ Ресурсы – *данные, которые нужно получить из регистра* **Сумма** (число)

⚫ **Измерения** – *в каких разрезах нужно получить данные* **Событие** *–* СправочникСсылка.События **Друг** - СправочникСсылка.Друзья

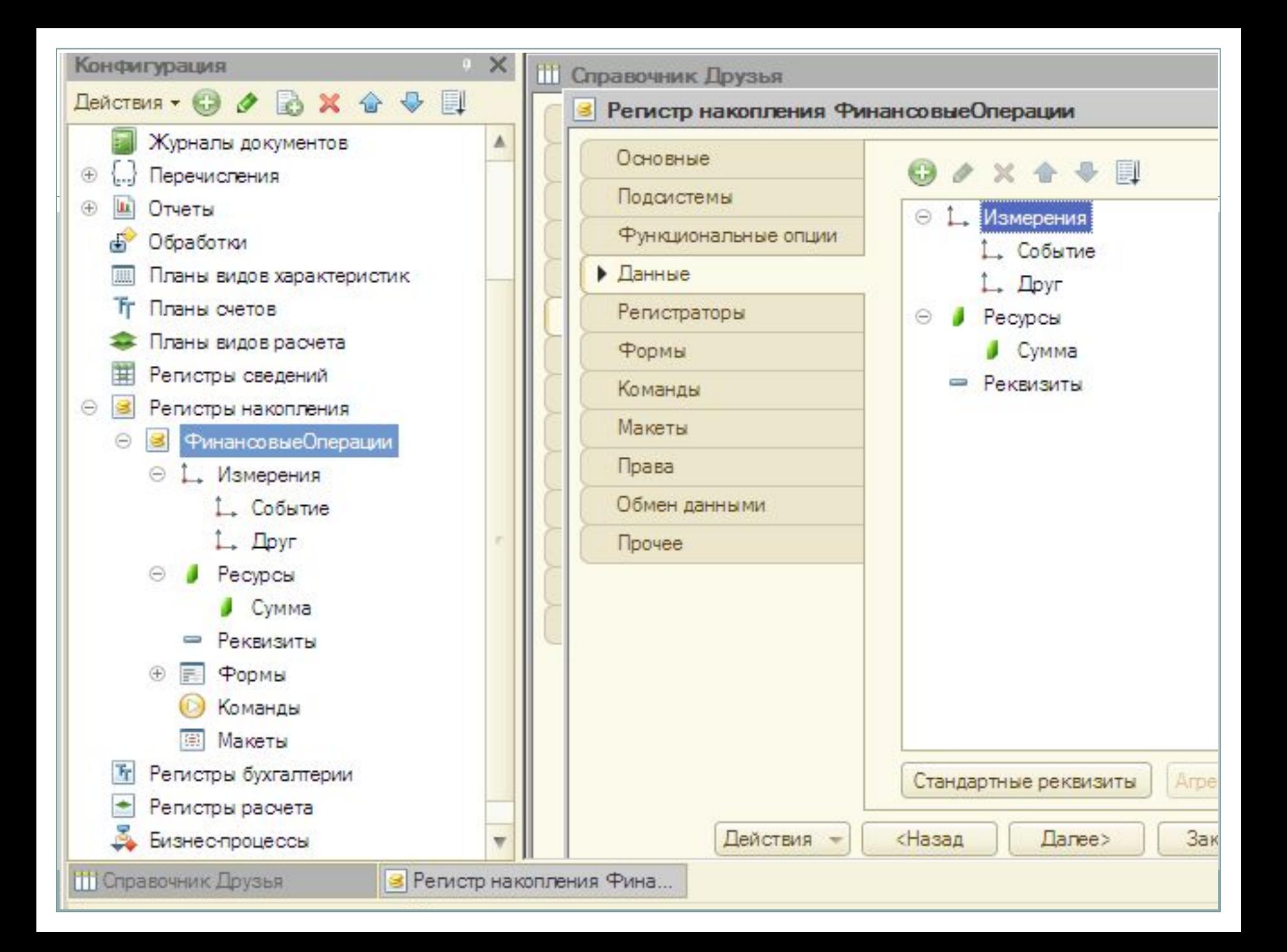

### Шаг 5 - создание документов

5.1 Документ ПоступлениеДенег Подсистема Финансы Табличная часть Поступления

Реквизиты

Событие - Справочник. Ссылка. События Друг - Справочник. Ссылка. Друзья **Сумма** - Число (длина 10, точность 2, неотрицат)

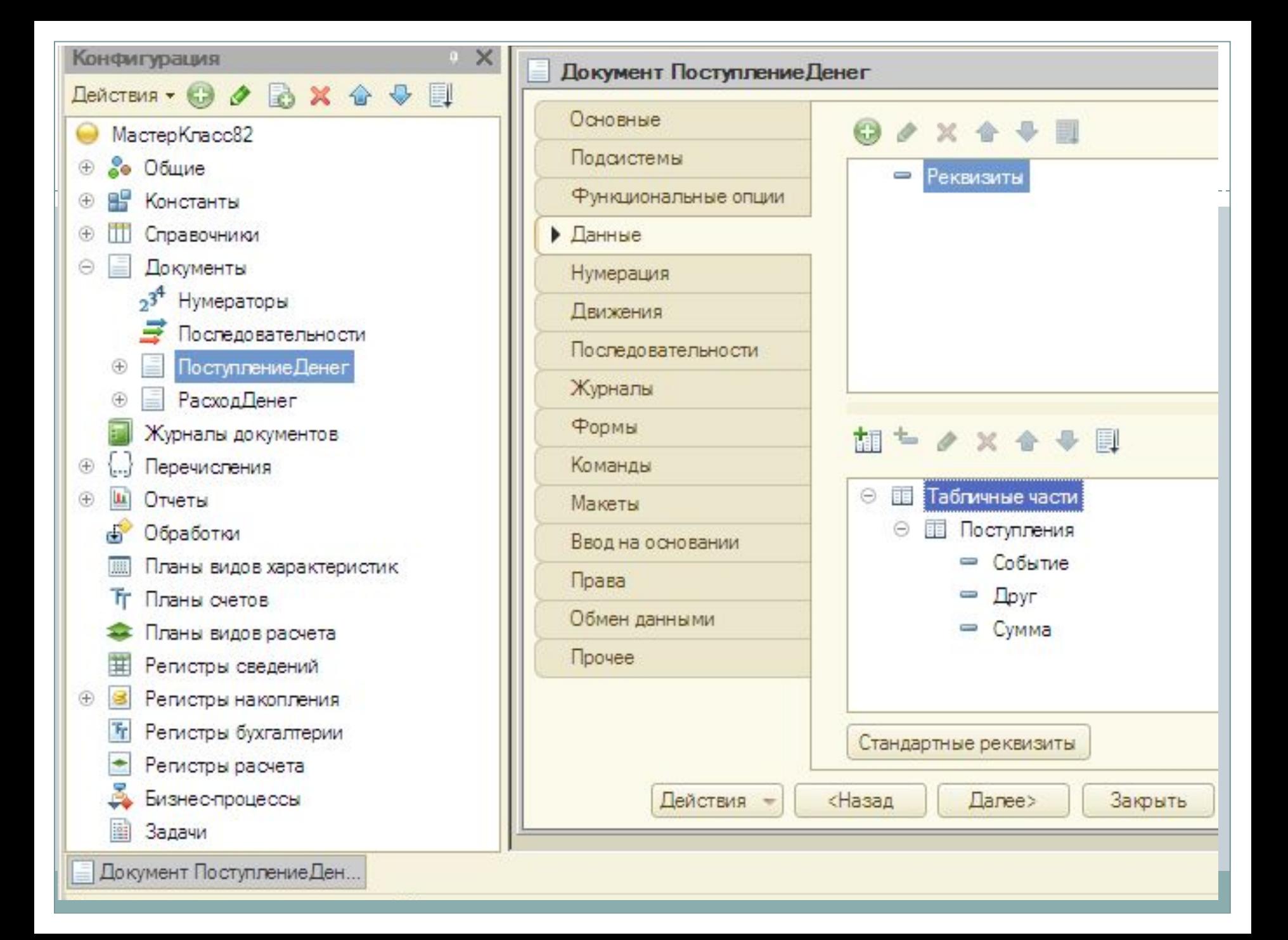

⚫ Движения документа – те записи, которые документ делает в регистрах

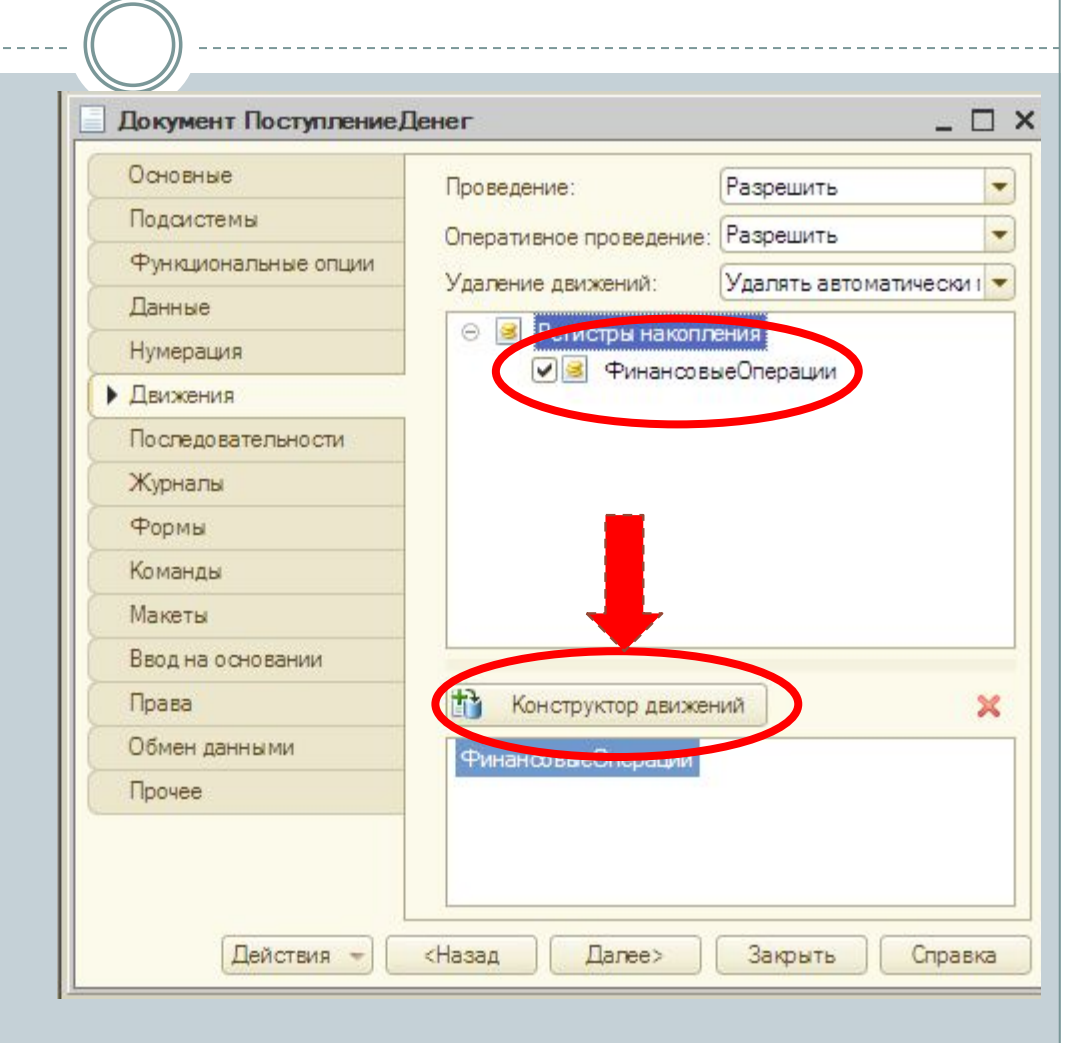

#### Конструктор движения регистров

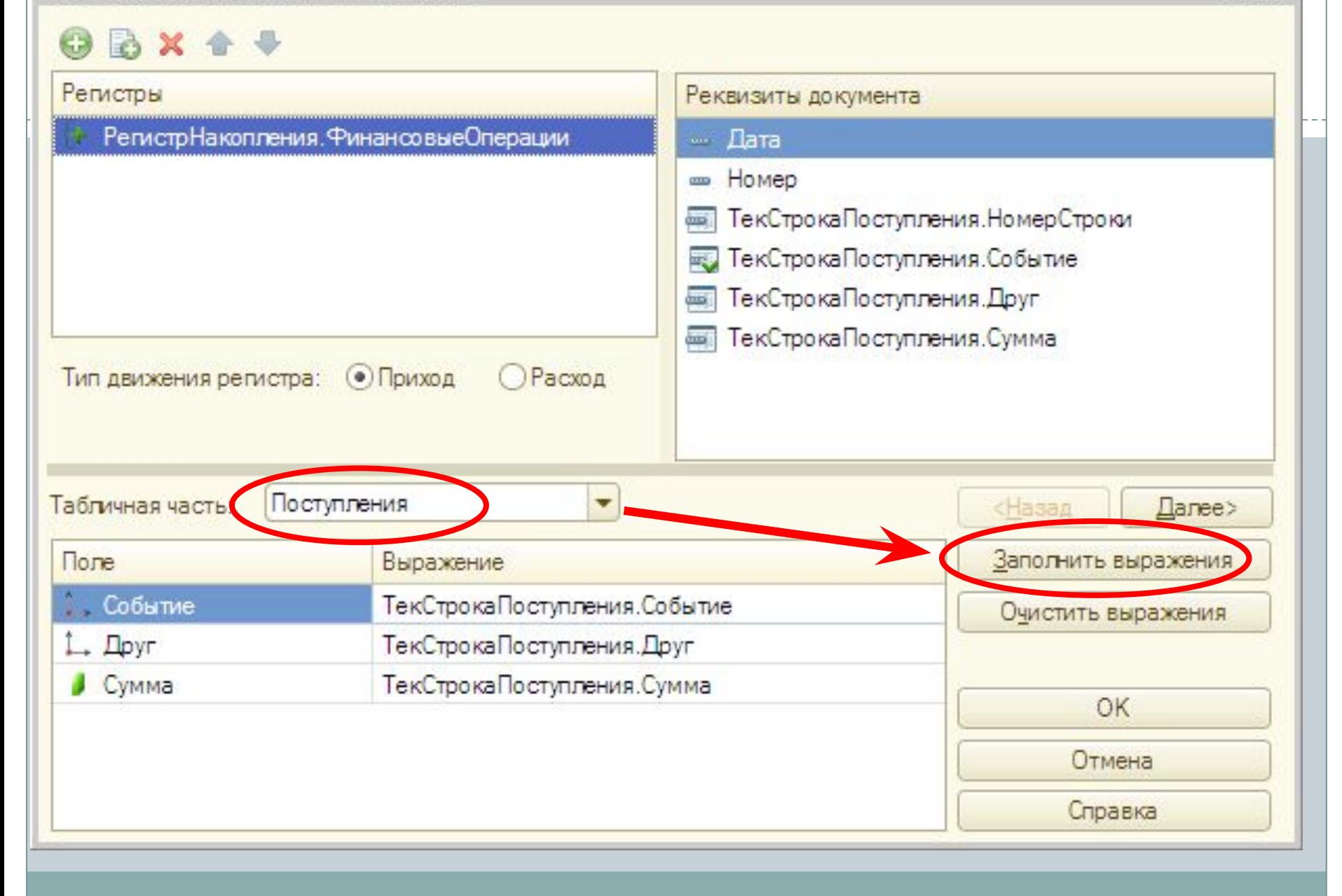

 $\times$ 

Документ Поступление Денег: Модуль объекта

```
□ Процедура ОбработкаПроведения (Отказ, Режим)
      // { { КОНСТРУКТОР ДВИЖЕНИЙ РЕГИСТРОВ
      // Данный фрагмент построен конструктором.
      // При повторном использовании конструктора, внесенные вручную
      Движения. Финансовые Операции. Записывать = Истина;
      Для Каждого ТекСтрокаПоступления Из Поступления Цикл
          // регистр Финансовые Операции Приход
          Движение = Движения. Финансовые Операции. Добавить () ;
          Движение. ВидДвижения = ВидДвиженияНакопления. Приход;
          Движение. Период = Дата;
          Движение. Событие = ТекСтрокаПоступления. Событие;
          Движение. Друг = ТекСтрокаПоступления. Друг;
          Движение. Сумма = ТекСтрокаПоступления. Сумма;
      КонецЦикла;
      //}} КОНСТРУКТОР ДВИЖЕНИЙ РЕГИСТРОВ
- КонецПроцедуры
```
– □ ×

# Шаг<sub>6</sub>

- В режиме отладки создать документ ПоступлениеДенег;
- Для проведения документа нажать кнопку Провести и закрыть

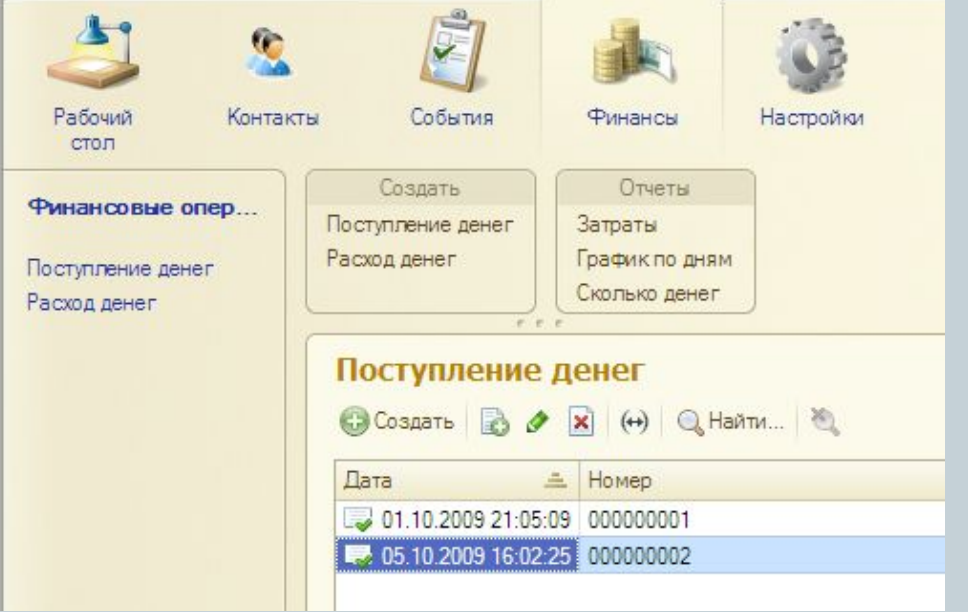

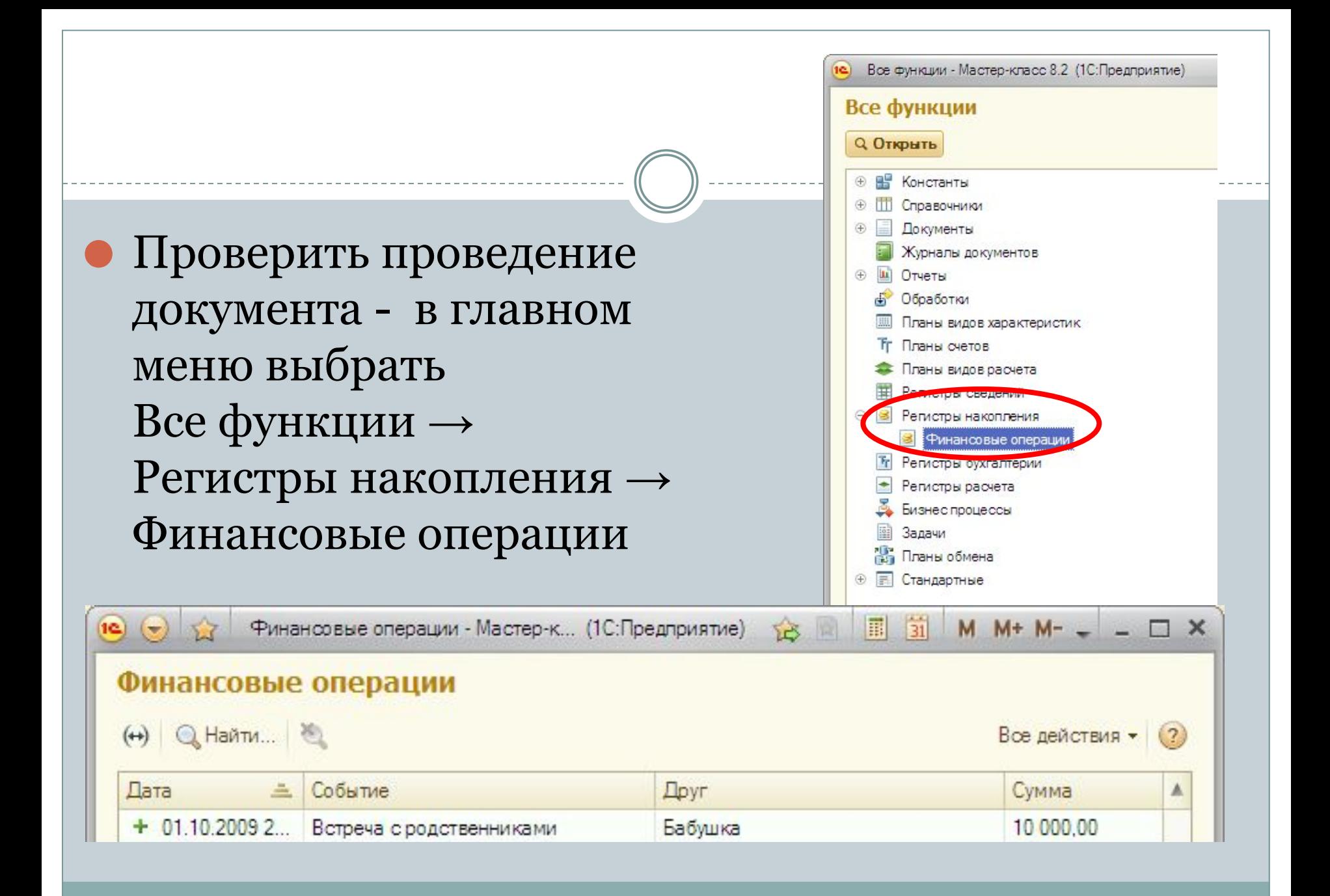

### Ȁаг 7 - создание документа РасходДенег

⚫ Создать новый документ по образу документа **ПоступлениеДенег**  с помощью кнопки **Добавить копированием**

⚫ Переименовать **- РасходДенег** Подсистема **– Финансы** Переименовать табл.часть – **Затраты** Вкладка **Движения –**  Конструктор движений

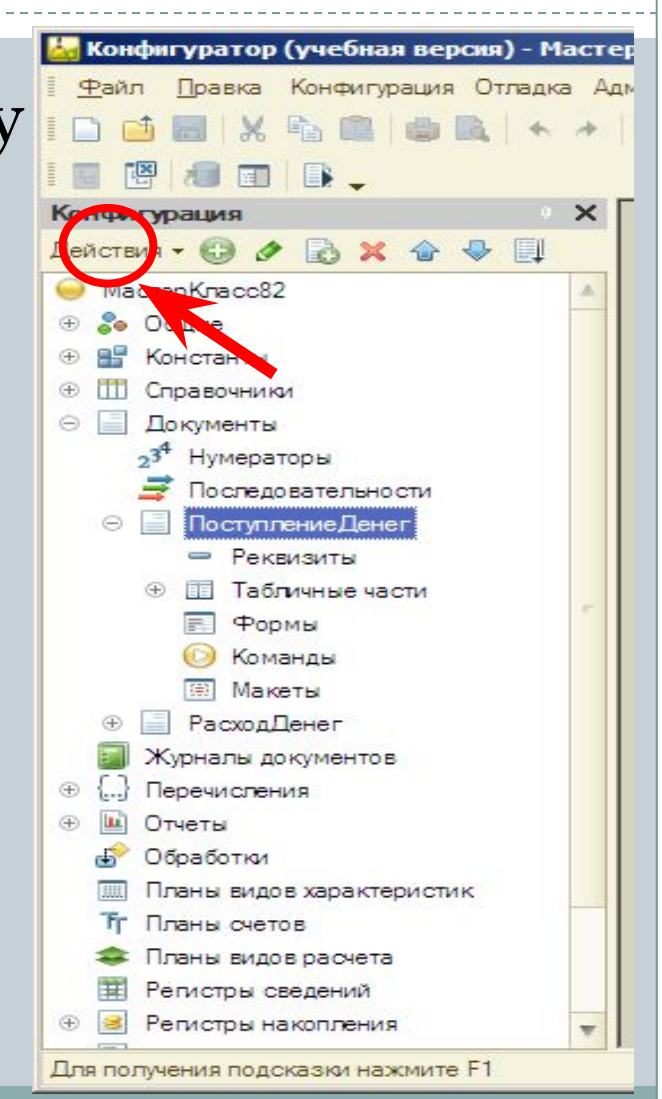

#### Конструктор движения регистров

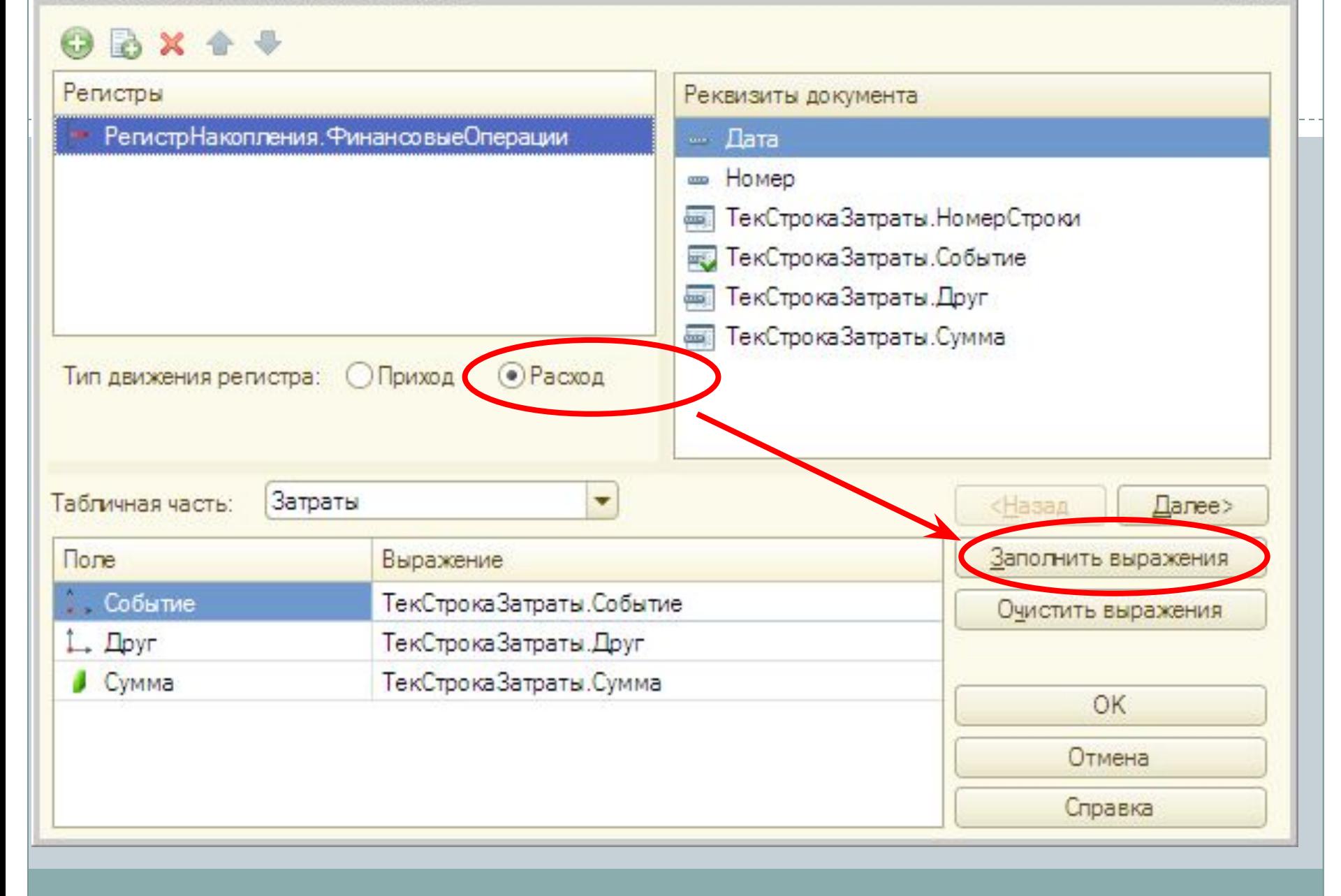

 $\times$ 

#### Документ РасходДенег: Модуль объекта

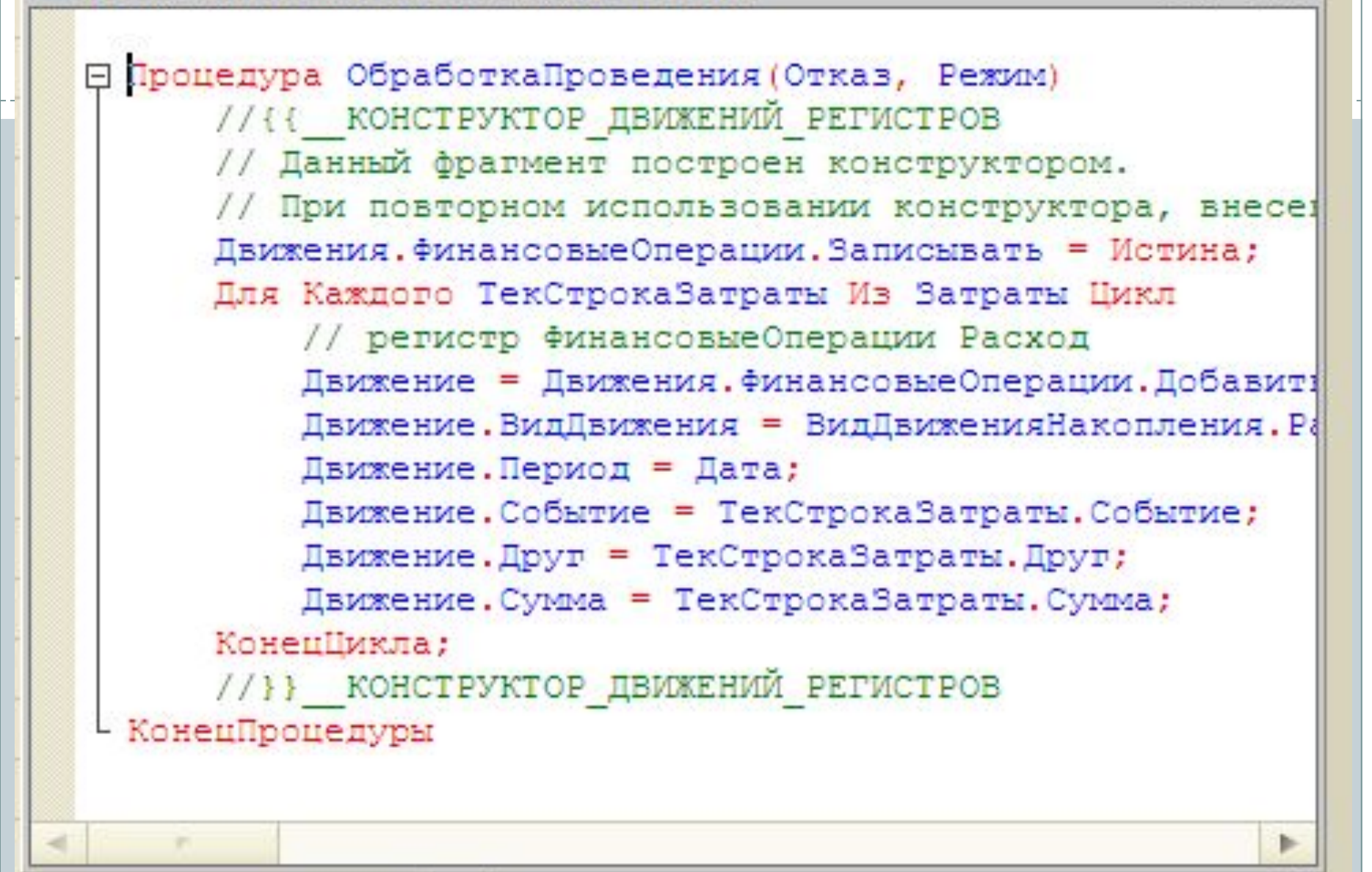

 $\Box$   $\times$ 

# Шаг 8 – учет расхода денег

В режиме отладки создать несколько документов Расхода денег и провести их; Проверить записи в регистре накопления **Финансовые** операции

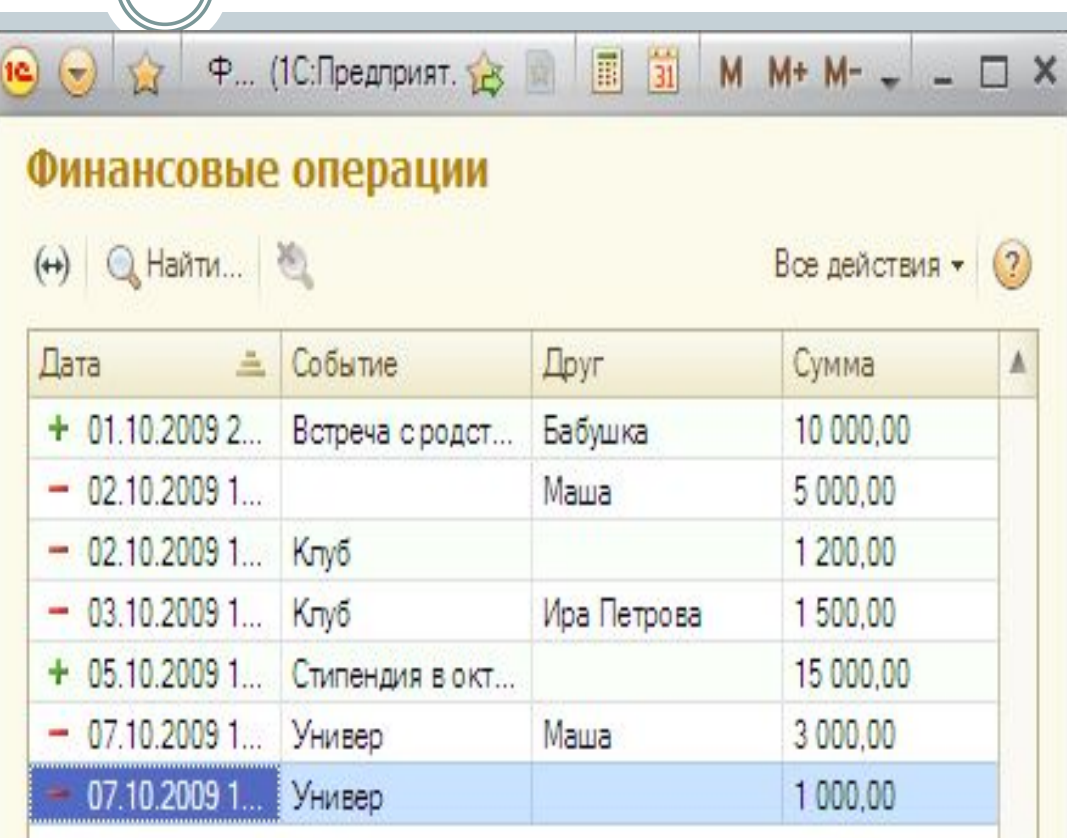

# Шаг 9 - Создание отчетов

### • 9.1 Отчет Затраты

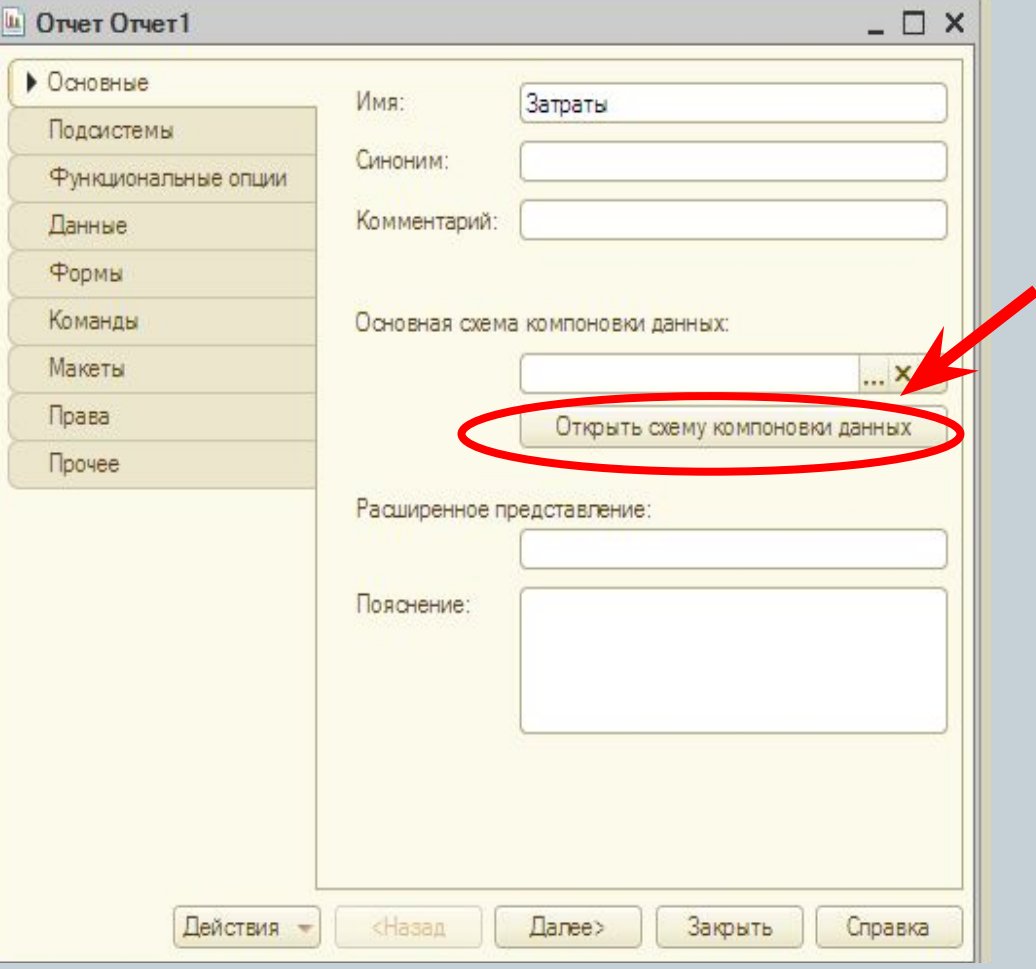

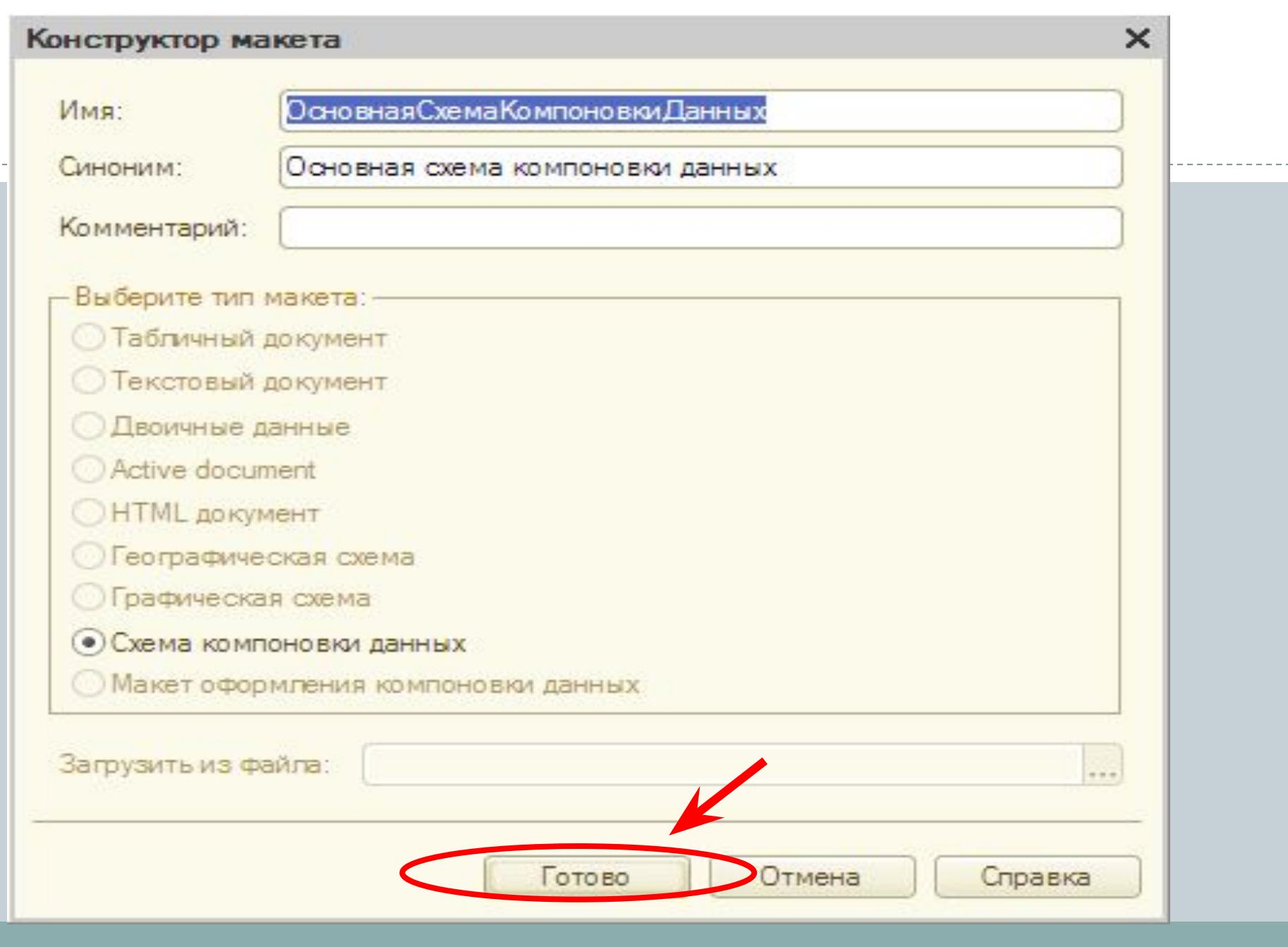

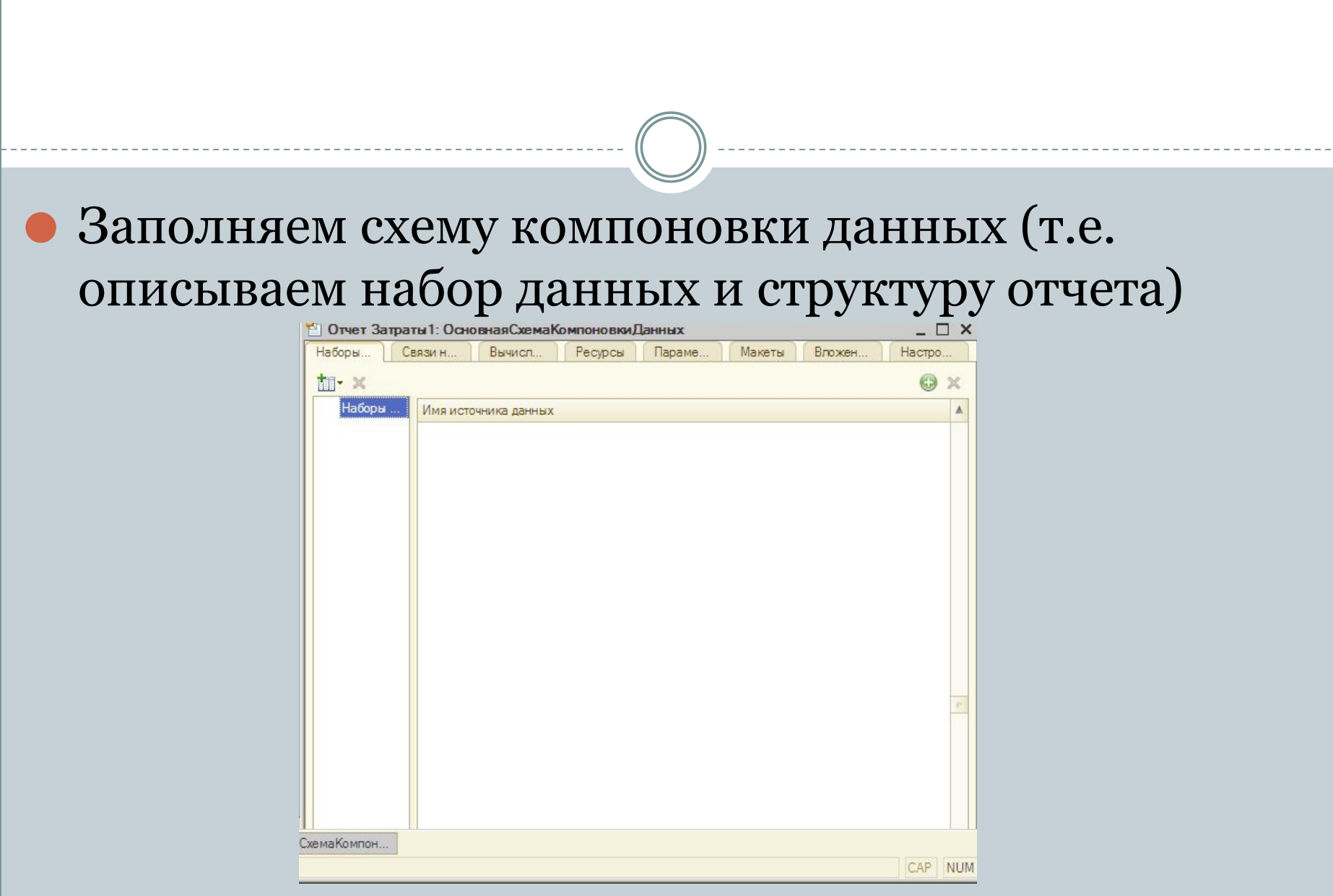

### • Добавить набор данных - Запрос

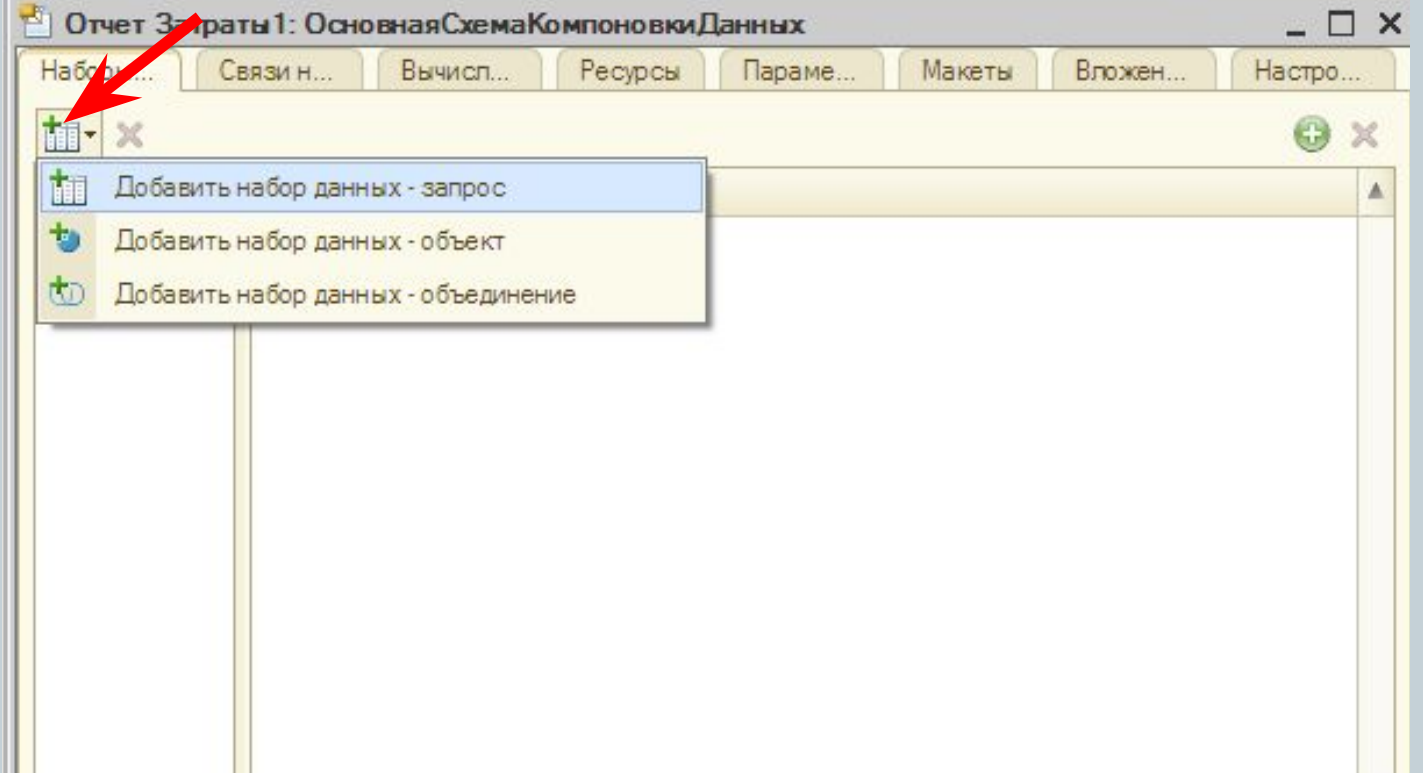

### • Вызвать Конструктор Запроса

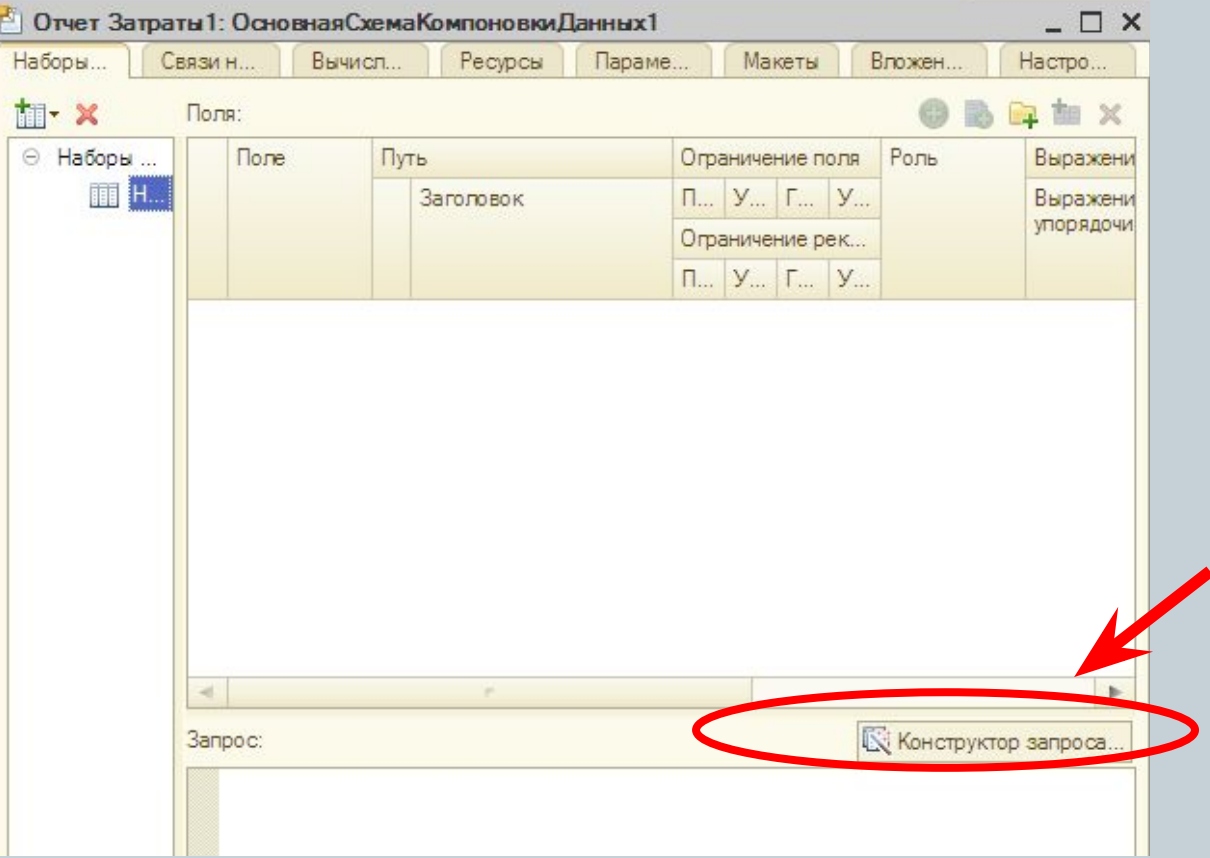

## ⚫ Из РегистрыНакопления выбрать таблицу ФинансовыеОперации.ОстаткиИОбороты ⚫ Из этой таблицы выбрать все поля

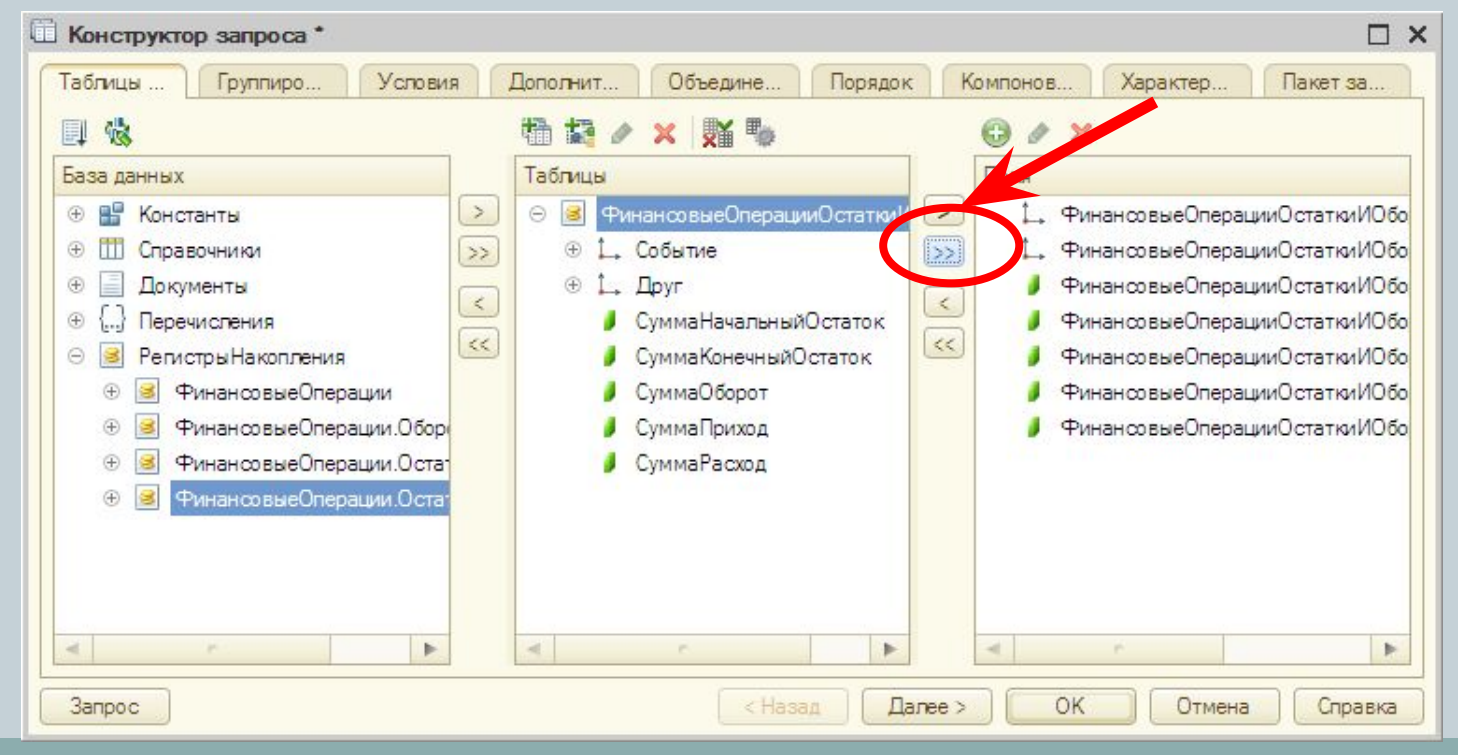

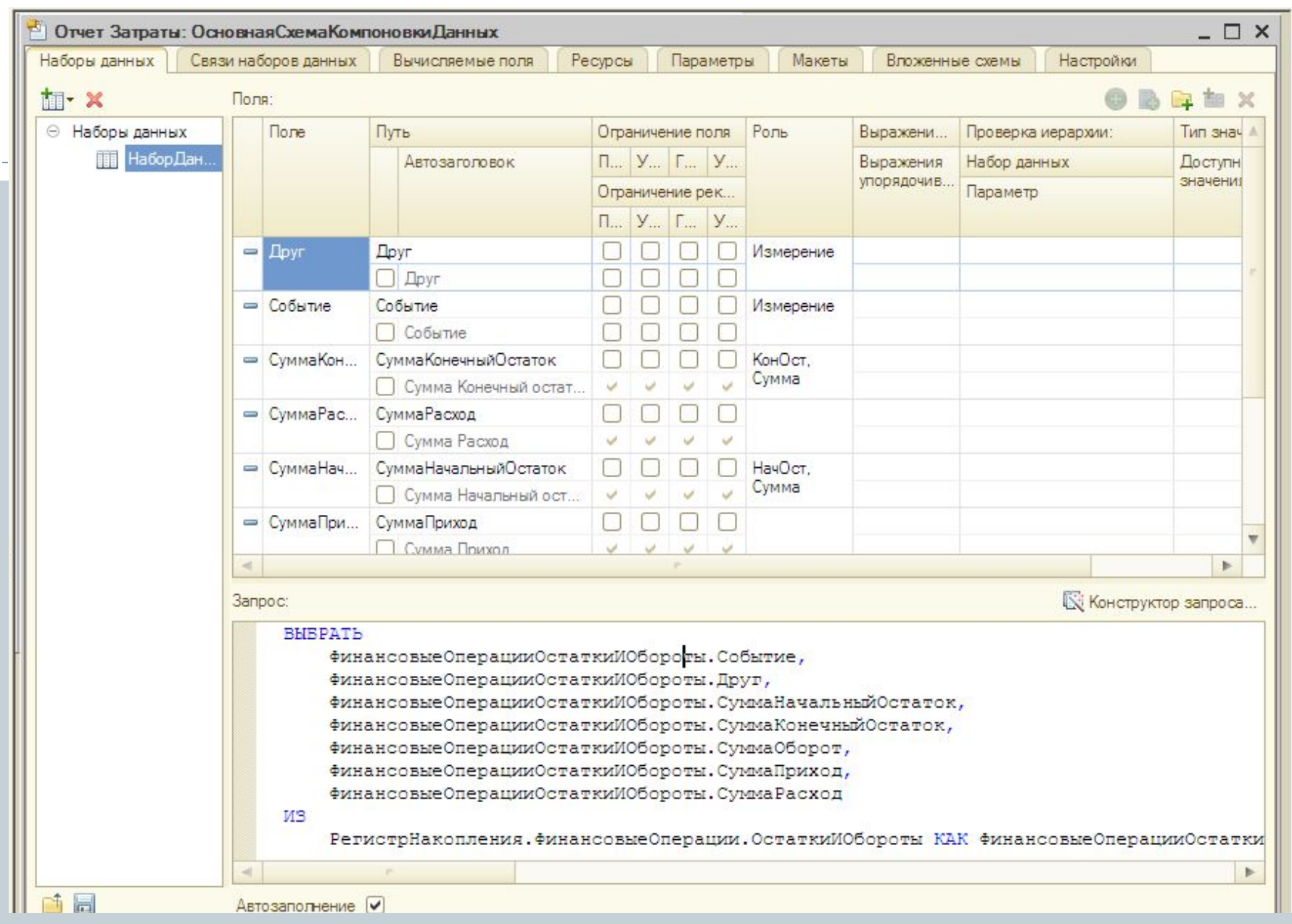

### На закладке **Ресурсы** двойным щелчком выбрать поля:

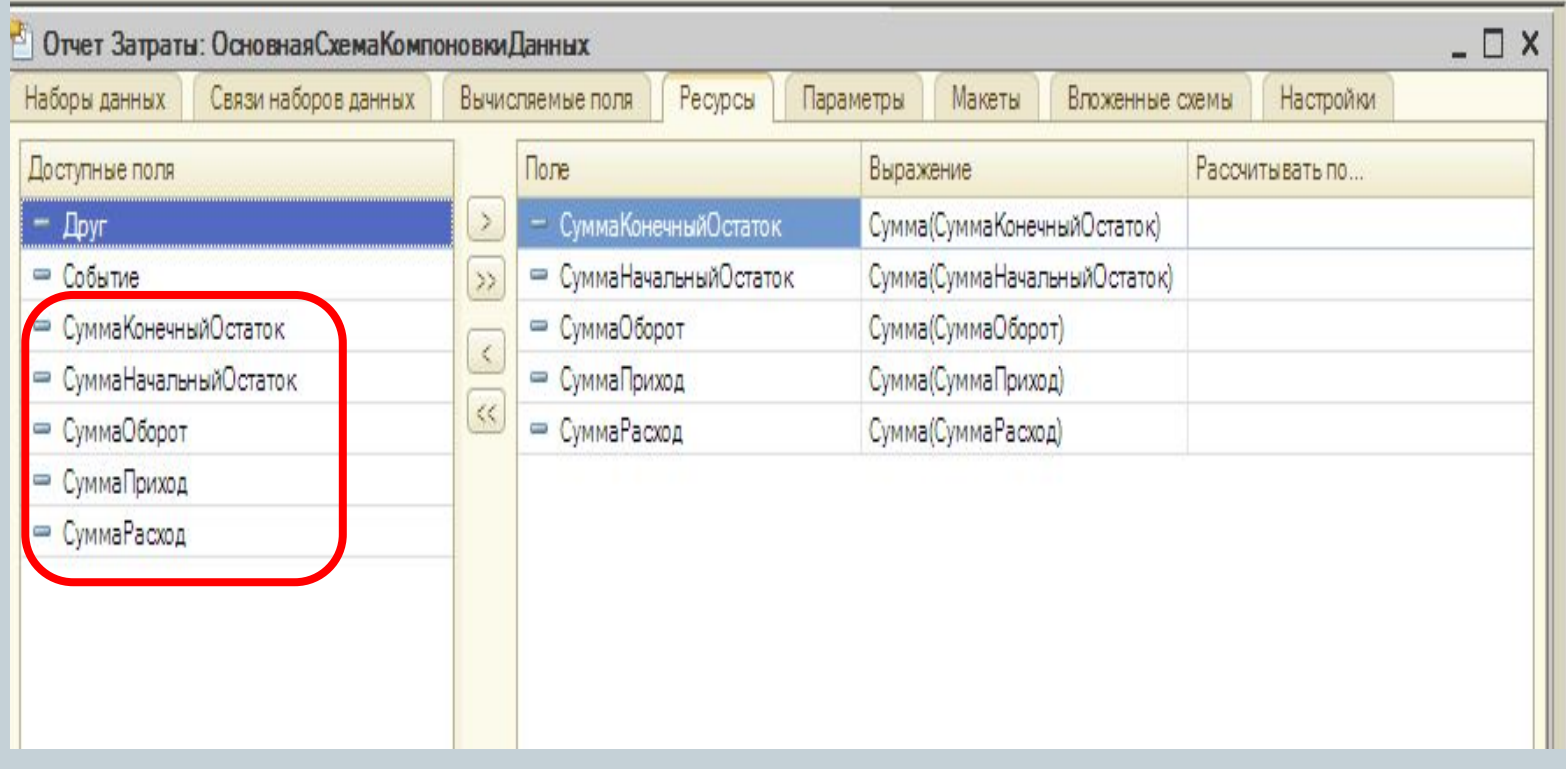

### На закладке **Настройки** вызвать Конструктор Настроек

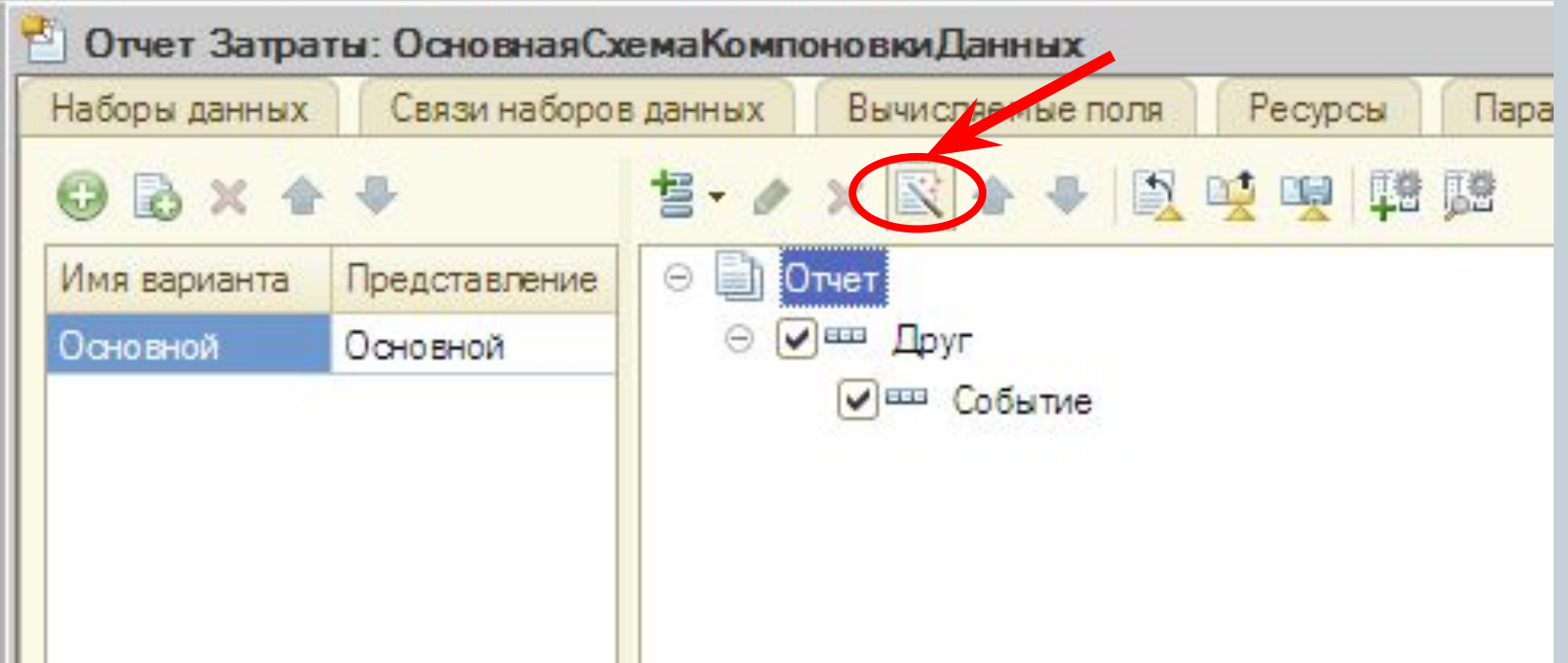

- ⚫ Из предложенных вариантов настроек выбрать **Список → Далее**
- ⚫ Из Доступных полей выбираем те, которые будут отображаться в отчете:
	- ⚪ **Друг**
	- ⚪ **Событие**
	- ⚪ **СуммаОборот**
	- ⚪ **СуммаПриход**
	- ⚪ **СуммаРасход → Далее**

Выбрать те поля, по которым данные в отчете будут сгруппированы:

- $\bullet$  Друг
- Событие  $\rightarrow$  OK

### • В результате увидим готовую структуру отчета

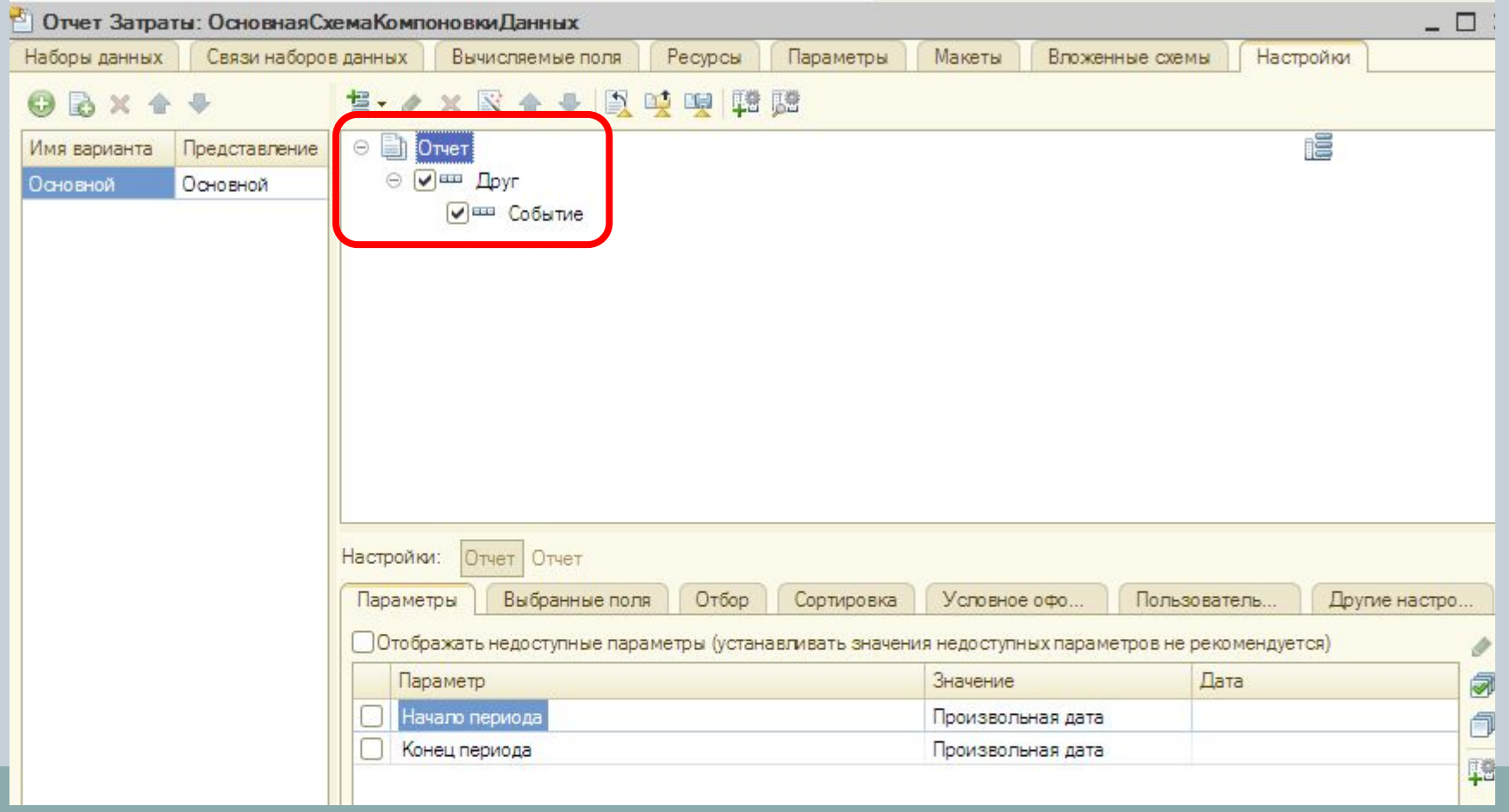

### ⚫ Реализуем для пользователя возможность произвольно задавать период выборки данных

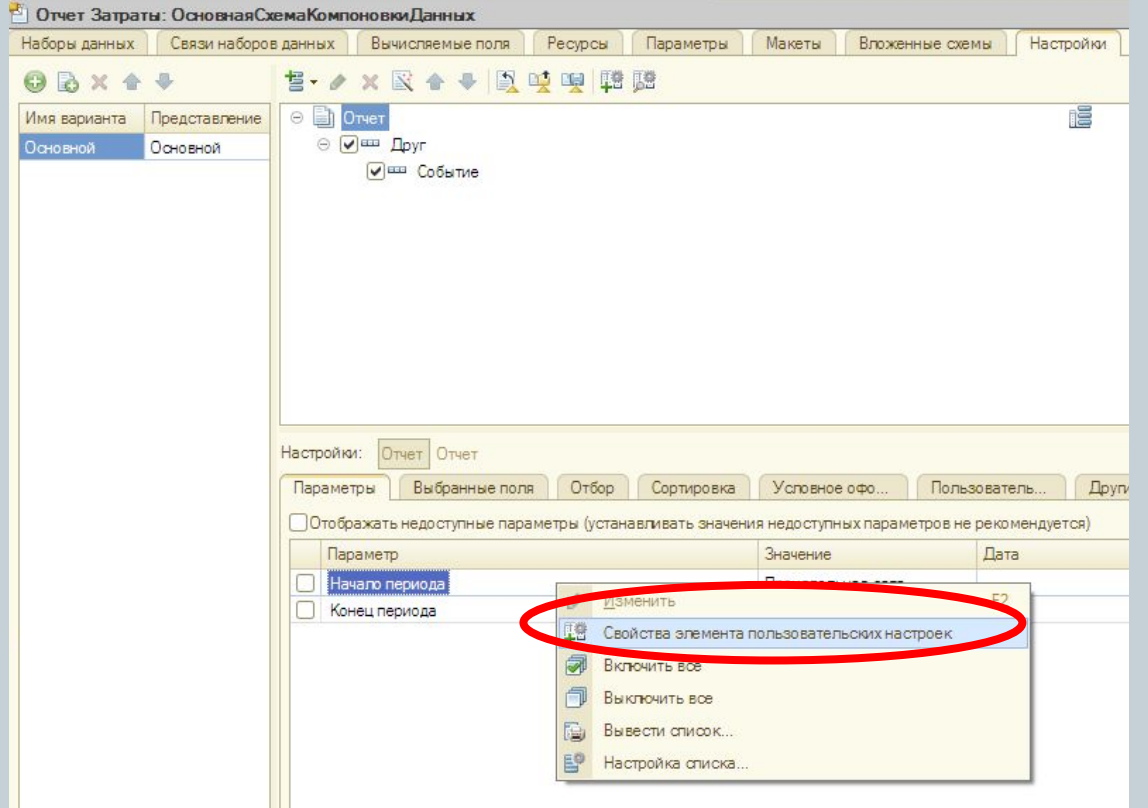

### • Включить флажок Включать в пользовательские настройки

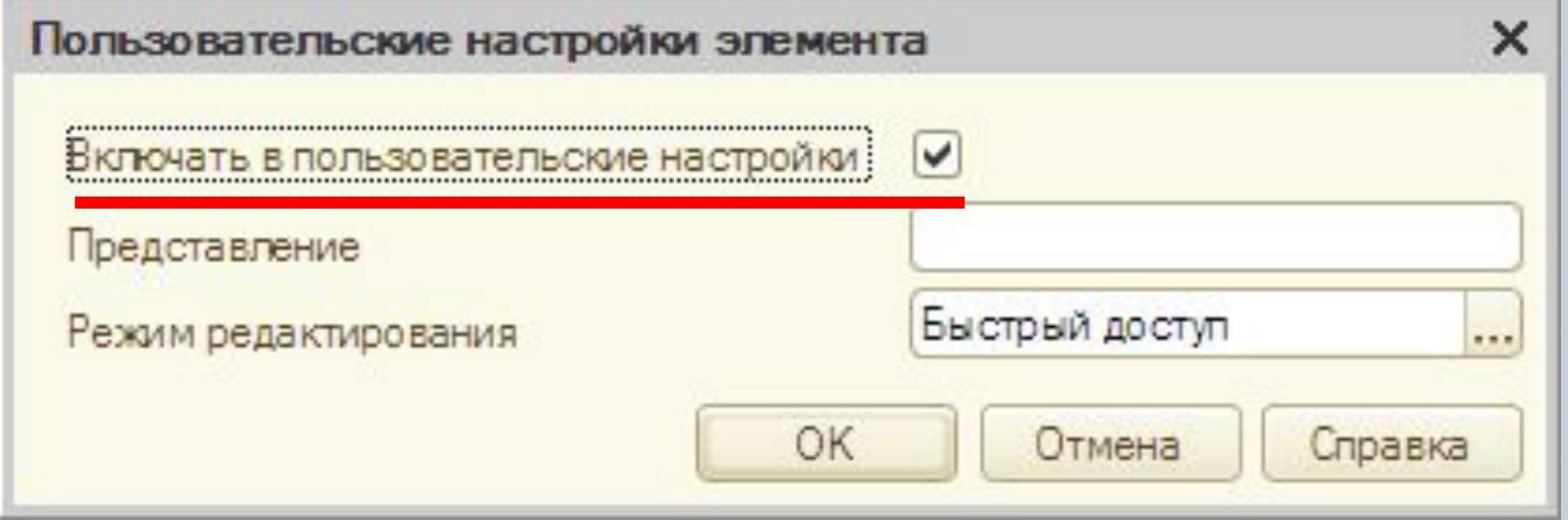

- Выполнить это включение для обоих параметров
- Закрыть окно схемы компоновки данных
- Вернуться в настройку параметров отчета
- Вкладка Подсистемы  $\rightarrow$  выбрать Финансы
- $\bullet$  Перейти в режим 1с: Предприятие
- На закладке Финансы сформировать отчет Затраты

### 9.2 Отчет СколькоДенег

- Подсистема Финансы
- Закладка Основные Основная схема компоновки данных
- Добавить Набор данных запрос
- Конструктор запросов
- Закладка Таблицы РегистрыНакопления -ФинансовыеОперацииОстатки - поле СуммаОстаток - ОК
- ⚫ Вернуться в окно Схемы компоновки данных
- ⚫ Закладка **Ресурсы** выбрать ресурс **СуммаОстаток**
- ⚫ Закладка **Настройки** Конструктор настроек выбрать **Список** – Далее
- ⚫ Из **ПараметровДанных** выбрать **Период** и поле **СуммаОстаток** - ОК
- ⚫ В настройках на закладке **Параметры** для **Периода** в свойствах элемента пользовательских настроек установить значение **Начало этого дня**

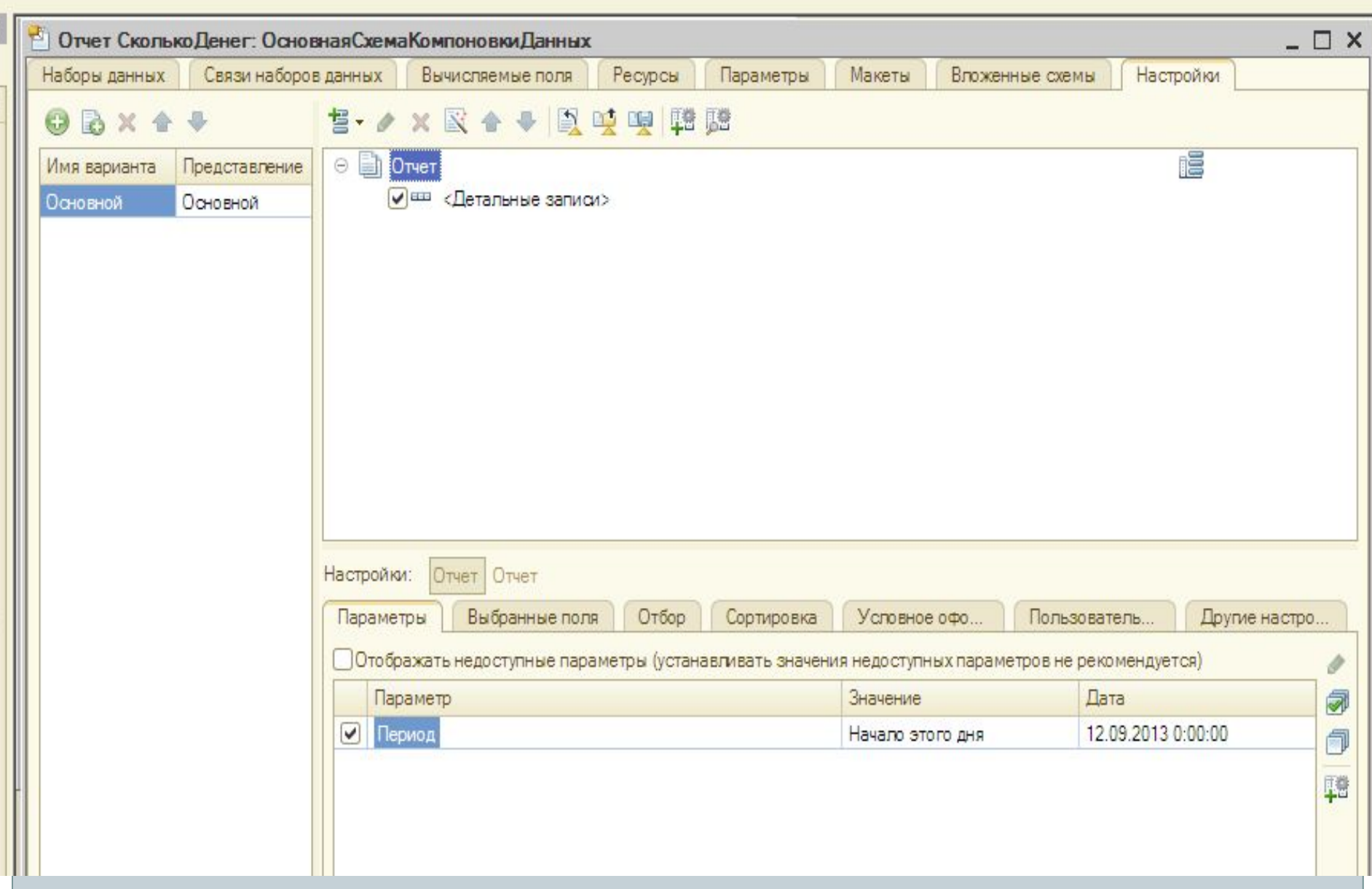

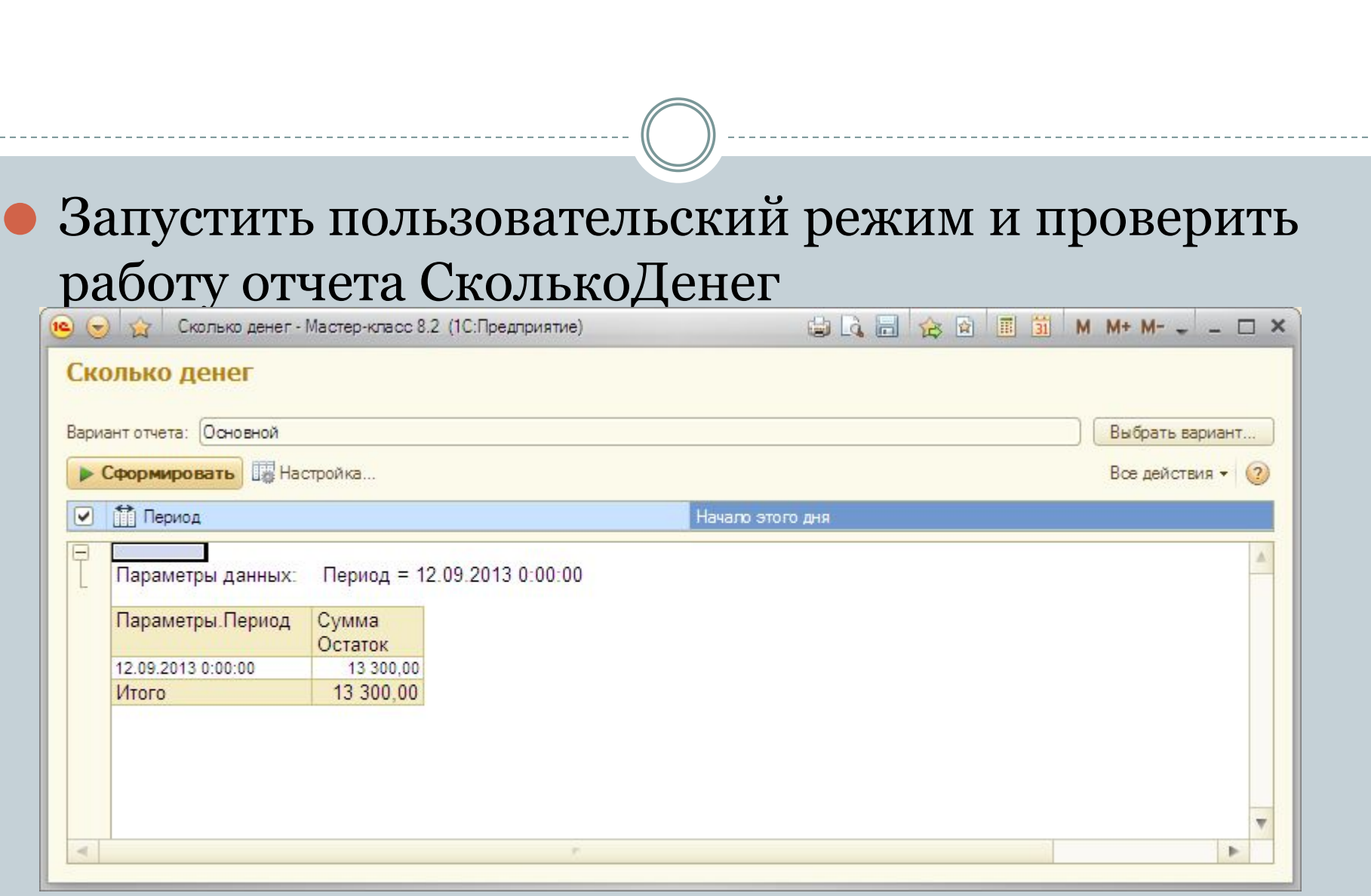

## 9.3 Отчет ГрафикПоДням

- Подсистема Финансы
- Закладка Основные Основная схема компоновки данных
- Добавить Набор данных Запрос
- Конструктор запросов
- Закладка Таблицы РегистрыНакопления -ФинансовыеОперацииОстаткиИОбороты-

### • Для получения данных в графической форме: выделить в среднем окне таблицу ФинансовыеОперацииОстаткиИОбороты кнопка Параметры виртуальной таблицы

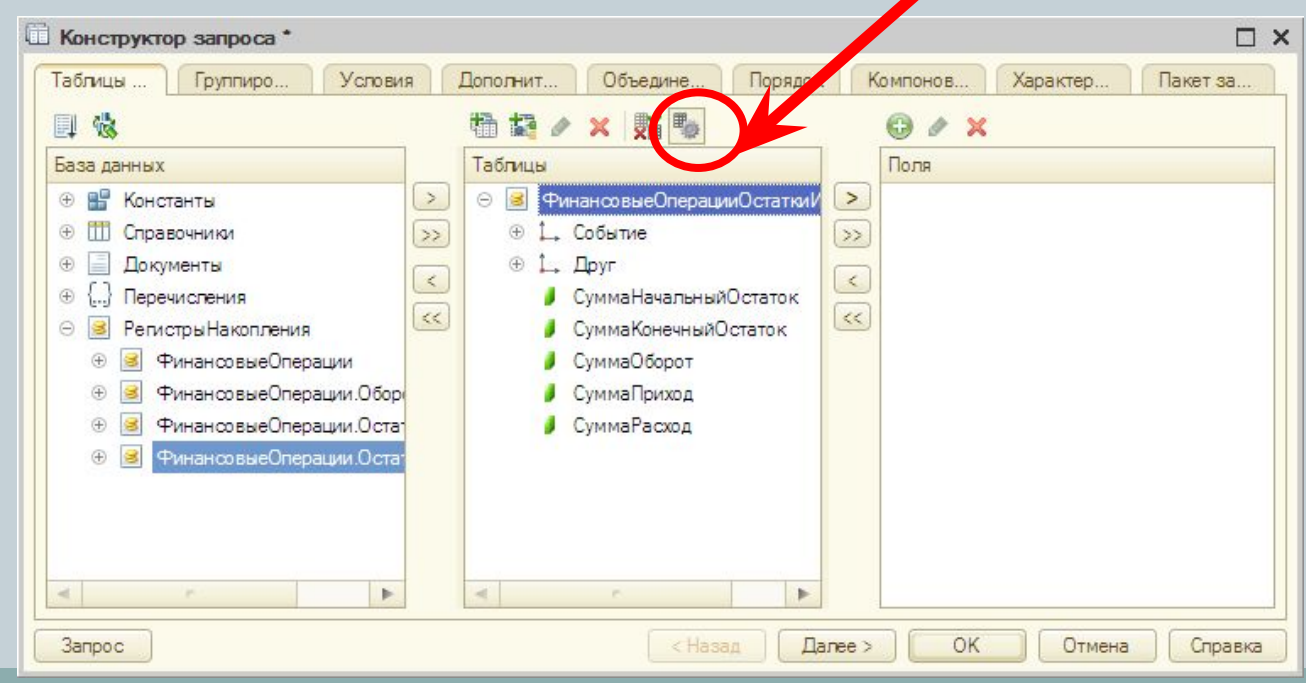

### • В открывшемся окне в поле Периодичность выбрать День - ОК

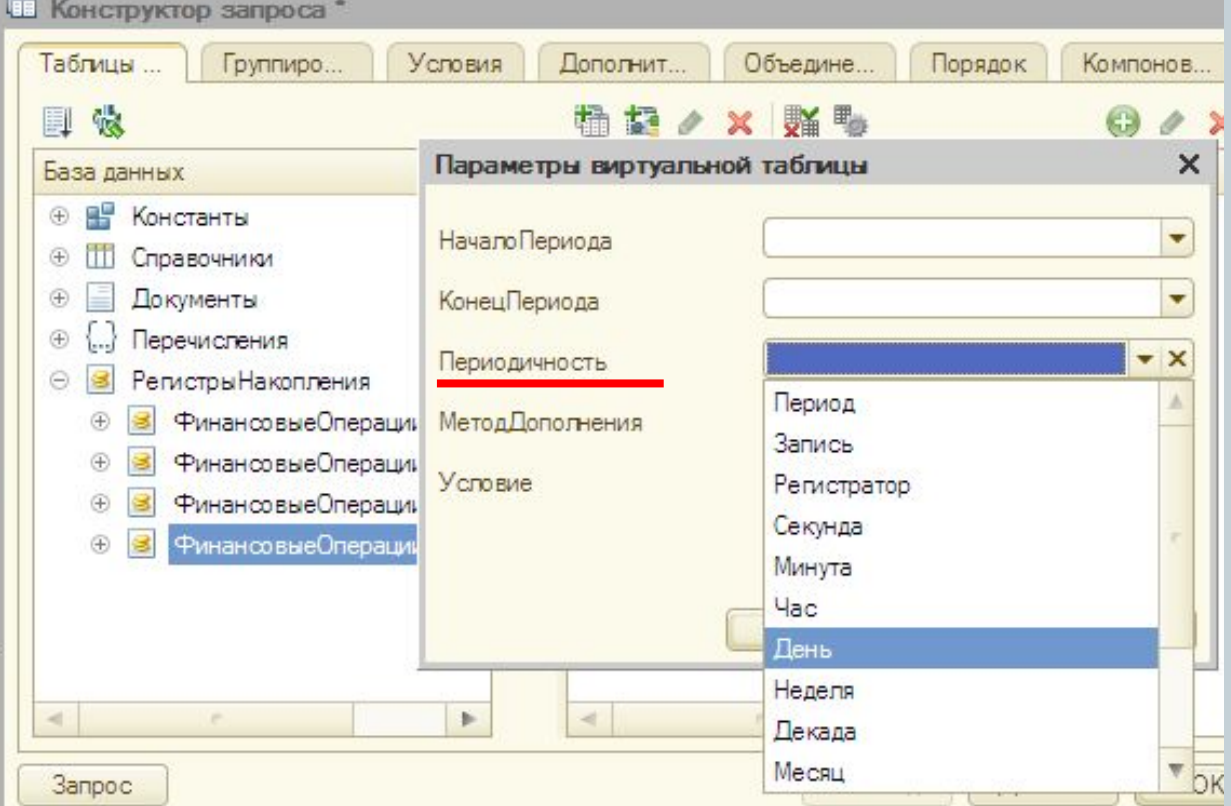

### • Из таблицы ФинансовыеОперацииОстаткиИОбороты выбрать поля Период и СуммаКонечныйОстаток

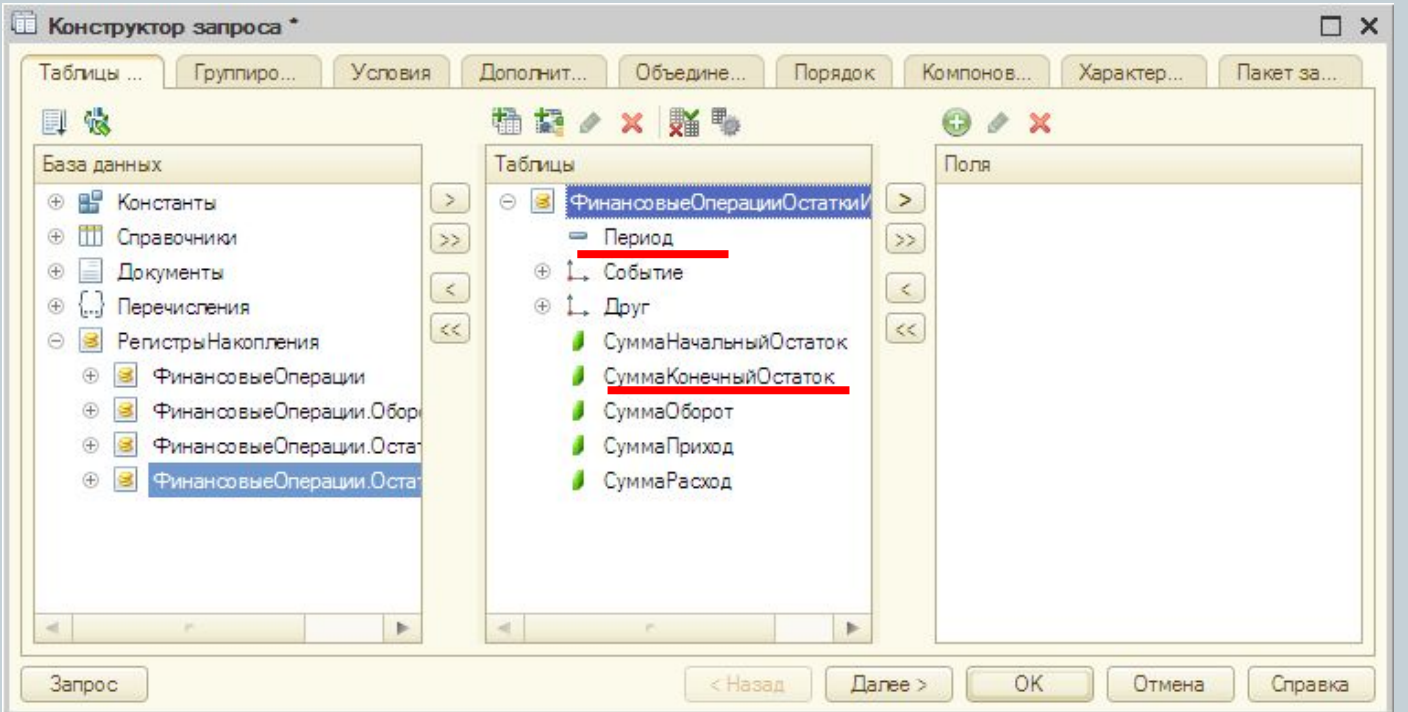

- ⚫ Закрыть Конструктор Запросов ОК
- ⚫ Закладка **Ресурсы** выбрать поле **СуммаКонечныйОстаток**
- ⚫ Закладка **Настройки** Конструктор Настроек выбрать тип – **Диаграмма** - Далее
- ⚫ Выбрать поля **Период** и **СуммаКонечныйОстаток** Далее
- ⚫ Поместить поле **Период** в раздел **Точки** Далее
- ⚫ В поля упорядочивания тоже добавить поле **Период** Далее
- ⚫ Тип диаграммы **График** ОК
- ⚫ Для параметров Начало периода и Конец периода активизировать включение в пользовательские настройки

### ⚫ Проверить работу отчета в пользовательском

### режиме

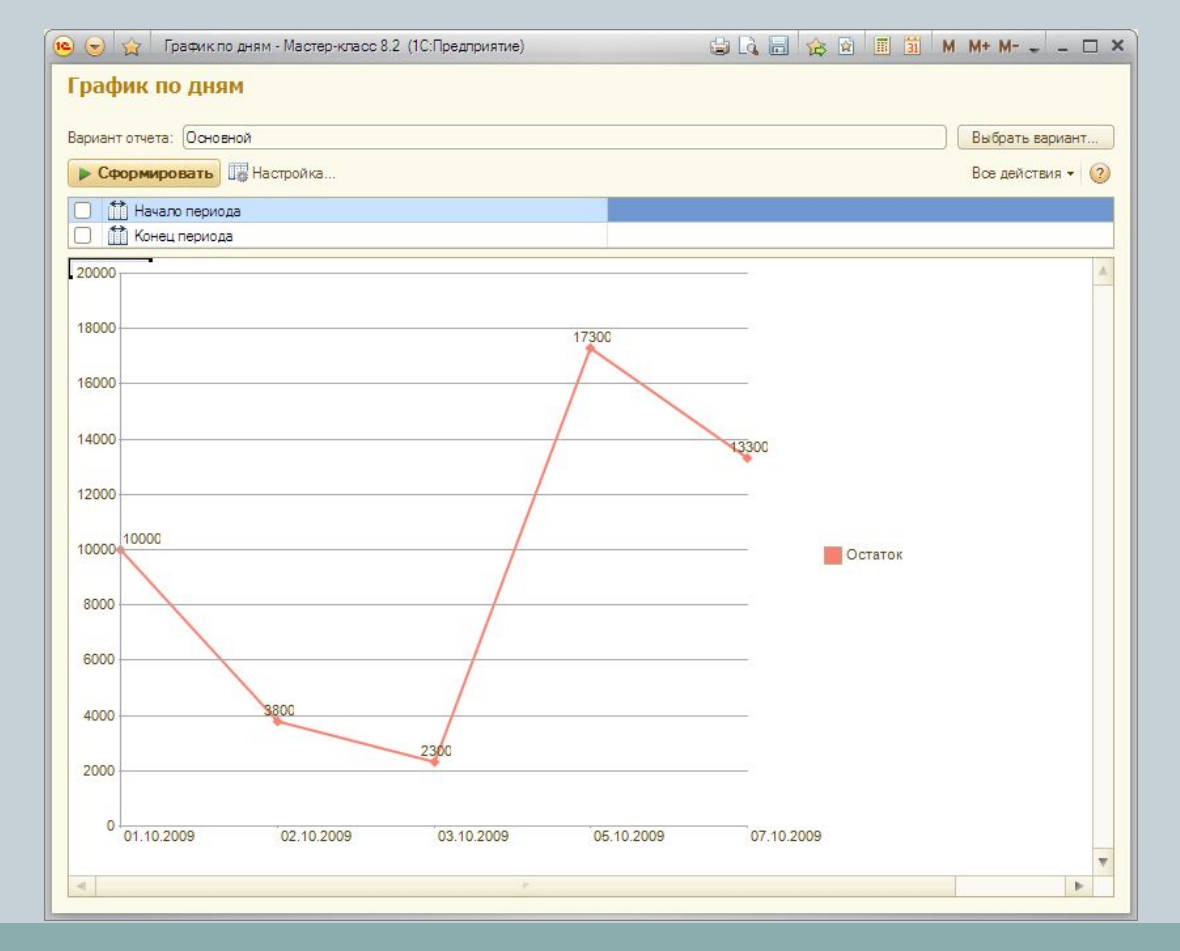